# FUJITSU Tablet STYLISTIC R727

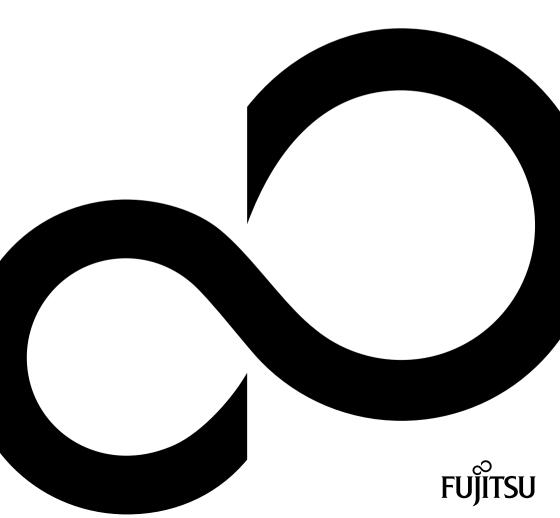

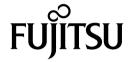

#### Contact address in North America

FUJITSU AMERICA INC.

1250 East Arques Avenue, Sunnyvale,

CA 94085-3470, U.S.A.

Telephone: 800 831 3183 or 408 746 6000

"http://solutions.us.fujitsu.com"

"http://solutions.us.fujitsu.com/contact"

Have a question? Email us at: "AskFujitsu@us.fujitsu.com"

#### Copyright

© 2016 Fujitsu America, Inc. All rights reserved

B5FK-7101-01ENZ0-00

# **FUJITSU Tablet STYLISTIC R727**

# Operating Manual

| Declarations of conformity      | 7   |
|---------------------------------|-----|
| Fujitsu Contact Information     | 8   |
| Ports and controls              | 10  |
| Important notes                 | 13  |
| First-time setup of your device | 18  |
| Working with the Tablet PC      | 24  |
| Accessories for your Tablet PC  |     |
| (optional)                      | 43  |
| Security functions              | 57  |
| Connecting external devices     | 62  |
| Settings in BIOS Setup Utility  | 68  |
| Troubleshooting and tips        | 71  |
| Technical data                  | 80  |
| Manufacturer's notes            | 86  |
| Declarations of conformity      | 89  |
| FCC Regulatory Information      | 90  |
| Canada, Industry Canada (IC)    | 93  |
| Appendix                        | 95  |
| Index                           | 105 |

#### Copyright and Trademark Information

Fujitsu America, Incorporated has made every effort to ensure the accuracy and completeness of this document; however, as ongoing development efforts are continually improving the capabilities of our products, we cannot guarantee the accuracy of the contents of this document. We disclaim liability for errors, omissions, or future changes.

Fujitsu, the Fujitsu logo and STYLISTIC are registered trademarks of Fujitsu Limited or its subsidiaries in the United States and other countries.

Intel and Intel Core are trademarks or registered trademarks of Intel Corporation or its subsidiaries in the United States and other countries.

Microsoft and Windows are either registered trademarks or trademarks of Microsoft Corporation in the United States and/or other countries.

Google is a trademark or registered trademark of Google Incorporated.

Bluetooth is a trademark of Bluetooth SIG, Inc., USA.

OmniPass is a trademark of Softex, Inc.

Roxio is a trademark of Roxio, a division of Sonic Solutions.

PowerDirector, PowerDVD, YouCam, and MakeDisc are trademarks of CyberLink Corp.

Adobe, Acrobat, and Adobe Reader are either registered trademarks or trademarks of Adobe Systems Incorporated in the United States and/or other countries.

# **Contents**

| Declarations of conformity                                                                       | 7              |
|--------------------------------------------------------------------------------------------------|----------------|
| Fujitsu Contact Information  Notational conventions                                              | <b>8</b>       |
| Ports and controls                                                                               | 10             |
| Important notes Safety instructions Additional safety notes for devices with wireless components | 13<br>13<br>14 |
| Protecting the display screen  Energy saving                                                     | 14             |
| Energy saving under Windows Traveling with your Tablet PC Before you travel                      | 14<br>15<br>15 |
| Transporting the Tablet PC                                                                       | 16<br>16       |
| Further information on cleaning the Tablet PC Cleaning with disinfectant wipes                   | 16<br>17       |
| First-time setup of your device Unpacking and checking the device Choose a location              | 18<br>18<br>19 |
| Setting up the device Connecting the AC adapter                                                  | 20             |
| Switching on the device for the first time Installing Bonus Apps                                 | 22<br>23       |
| Working with the Tablet PC                                                                       |                |
| Status indicators                                                                                | 24<br>25       |
| Programming the ON/OFF button Switching the Tablet PC off                                        | 25<br>26       |
| Handwriting recognition                                                                          | 26             |
| Touchscreen                                                                                      | 27<br>28       |
| Using fingers                                                                                    | 28             |
| Calibrate the Dual Digitizer for finger-based operation of the device.  Actions with one finger  | 28<br>29       |
| Actions with two fingers                                                                         | 30<br>32<br>33 |
| Adjusting the stylus  Calibrating the stylus                                                     | 33<br>33       |
| Removing the stylus battery Installing the stylus battery                                        | 34<br>34       |
| Changing the pen tip Volume rocker Camera                                                        | 35<br>36<br>37 |
| Rechargeable battery Charging and maintaining the battery                                        | 37             |
| Using the energy saving functions                                                                | 38             |

#### Contents

| Memory cards Supported formats Inserting the memory card                           | 39<br>39 |
|------------------------------------------------------------------------------------|----------|
| Removing the memory card                                                           | 40       |
| Wireless LAN/Bluetooth/NFC wireless components (configuration dependent)           | 40       |
| Switching the wireless components on and off                                       | 40       |
| Configuring WLAN access                                                            | 41       |
| Further information on WLAN and Bluetooth                                          | 41       |
| NFC (Near Field Communication, configuration dependent)                            | 41       |
| Ethernet and LAN (only with docking cradle)                                        | 41       |
| GPS                                                                                | 42       |
| Accessories for your Tablet PC (optional)                                          | 43       |
| Your docking cradle (optional)                                                     | 44       |
| Cradle components                                                                  | 44       |
| Setting up the cradle                                                              | 45       |
| Connecting the Tablet PC to the cradle                                             | 46       |
| Disconnecting the Tablet PC from the cradle                                        | 47       |
| Magnetic keyboard (optional)                                                       | 48       |
| Components of the magnetic keyboard                                                | 48       |
| Connecting the Tablet PC to the magnetic keyboard                                  | 49       |
| Separating the Tablet PC from the magnetic keyboard                                | 51       |
| Using the device with a docking cradle and magnetic keyboard (optional)            | 51       |
| Connecting the Tablet PC with magnetic keyboard to the docking cradle              | 51       |
| Separating the Tablet PC with magnetic keyboard from the docking cradie            | 54       |
| Security functions                                                                 | 57       |
| Using the security lock (docking cradle only)                                      | 57       |
| Configuring password protection in BIOS Setup Utility                              | 57       |
| Protecting BIOS Setup Utility (supervisor password and user password)              | 58       |
| Password protection for booting the operating system                               | 59       |
| Password protection for the hard disk                                              | 60       |
| Trusted Platform Module - TPM (configuration dependent)                            | 61       |
| Enabling TPM                                                                       | 61       |
| Disabling TPM                                                                      | 61       |
|                                                                                    |          |
| Connecting external devices                                                        |          |
| Connecting an external monitor                                                     | 62       |
| Mini Display Port                                                                  | 62       |
| Display Port (docking cradle only)                                                 | 63<br>63 |
| HDMI port (docking cradle only)  External monitor port (VGA) (docking cradle only) | 64       |
| Connecting USB devices                                                             | 65       |
| USB port with charging function (Anytime USB charge)                               | 66       |
| How to remove USB devices correctly                                                | 66       |
| Connecting external audio devices                                                  | 67       |
| Connecting headphones or other audio output devices                                | 67       |
| Connecting a microphone or other audio input devices                               | 67       |
| ·                                                                                  |          |
| Settings in BIOS Setup Utility                                                     | 68       |
| Starting the BIOS Setup Utility                                                    | 68       |
| BIOS Setup Utility operation                                                       | 69       |
| Exiting BIOS Setup Utility                                                         |          |
| Exit Saving Changes - save changes and exit BIOS Setup Utility                     | 70       |

| Exit Discarding Changes - Reject changes and exit BIOS Setup Utility  Load Setup Defaults – load default values  Discard Changes - Discard Changes without exiting BIOS Setup Utility  Save Changes - save changes without exiting the BIOS Setup Utility  Save changes and power off | 70       |
|----------------------------------------------------------------------------------------------------|----------|
| Troubleshooting and tips                                                                                                    | 71       |
| Executing a reset                                                                                                    | 72       |
| Forced shutdown                                                                                                    | 72       |
| Carry out a system or battery reset                                                                                                    | 72       |
| Help if problems occur                                                                                                    | 72       |
| Recovering your Factory Image                                                                                                    | 72       |
| The Tablet PC's date or time is incorrect                                                                                                    | 72       |
| Battery charging indicator not lit                                                                                                    | 73       |
| The Tablet PC's touchscreen remains dark                                                                                                    | 73       |
| The display on the Tablet PC's touchscreen is difficult to read.                                                                                                    | 73       |
| The external monitor remains blank                                                                                                    | 74       |
| The external monitor is blank or the image is unstable                                                                                                    | 74       |
| The cursor does not correctly follow the stylus movements                                                                                                    | 74       |
| Stylus input not working                                                                                                    | 75       |
| Stylus input flot working                                                                                                    | 75<br>75 |
| The Tablet PC does not start after switch on                                                                                                    | 75<br>75 |
| The Tablet PC stops working                                                                                                    | _        |
| The printer does not print                                                                                                    | 76       |
| The wireless connection to a network does not work                                                                                                    | 76       |
| The battery discharges too quickly                                                                                                    | 76       |
| Acoustic warning                                                                                                    | 77       |
| Error messages on the screen                                                                                                    | 78       |
| Technical data                                                                                                    | 80       |
| Tablet PC                                                                                                    |          |
| WLAN specifications                                                                                                    |          |
| Screen resolutions for integrated screen and external screens                                                                                                    |          |
| Rechargeable battery                                                                                                    |          |
| AC adapter 65 W for the Tablet PC and the docking cradle                                                                                                    | 84       |
| Docking cradle (optional)                                                                                                    | 84       |
| Magnetic keyboard (optional)                                                                                                    | 85       |
| Magnetic Reyboard (optional)                                                                                                    | 00       |
| Manufacturer's notes                                                                                                    | 86       |
| Disposal and recycling                                                                                                    |          |
| Recycling your battery                                                                                                    |          |
| DOC (Industry CANADA) Notices                                                                                                    | 86       |
| ENERGY STAR Compliance                                                                                                    |          |
| ·                                                                                                    |          |
| Declarations of conformity                                                                                                    | 89       |
| FCC Regulatory Information                                                                                                    | 90       |
| Regulatory Notes and Statements                                                                                                    | 90       |
| Wireless LAN, Health and Authorization for use                                                                                                    | 90       |
| Regulatory Information/Disclaimers                                                                                                    | 91       |
| Federal Communications Commission and Industry Canada statement:                                                                                                    | 91       |
| FCC Interference Statement                                                                                                    |          |
| FCC Radio Frequency Exposure statement                                                                                                    | 92       |
| Export restrictions                                                                                                    |          |
| Restrictions concernant l'exportation                                                                                                    | 92       |
|                                                                                                    | ~_       |

#### Contents

| Canada, Industry Canada (IC)                  | 93  |
|-----------------------------------------------|-----|
| Canadian Notice                               |     |
| Avis pour le Canada                           |     |
| Appendix                                      | 95  |
| Before Using the Optional Wireless LAN        | 95  |
| Wireless LAN Devices Covered by this Document |     |
| Characteristics of the WLAN Device            |     |
| Wireless LAN Modes Using this Device          | 96  |
| Deactivating/Disconnecting the WLAN Device    | 98  |
| Configuring the Wireless LAN                  | 98  |
| Connection to the network                     |     |
| Troubleshooting the WLAN                      | 99  |
| Image Backup and Recovery Procedures          | 101 |
| Creating a recovery drive                     |     |
| Recovery options in Windows 10                |     |
| Downloading driver updates                    |     |
| Index                                         | 105 |

# **Declarations of conformity**

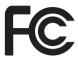

#### DECLARATION OF CONFORMITY

according to FCC Part 15

Responsible Party Name: Fujitsu America, Inc.

Address: 1250 E. Arques Avenue

Sunnyvale, CA 94085

Telephone: (408) 746-6000

Declares that product: Base Model Configuration: STYLISTIC R727

Complies with Part 15 of the FCC Rules.

This device complies with Part 15 of the FCC rules. Operations are subject to the following two conditions: (1) This device may not cause harmful interference. (2) This device must accept any interference received, including interference that may cause undesired operation.

In order to see the FCC information:

With keyboard:

- 1. Power on.
- 2. Push F2 key.
- 3. Push Enter key.

Without keyboard:

- 1. Power on by pushing the volume up key.
- 2. Touch the Regulatory display menu.

# **Fujitsu Contact Information**

#### Service and Support

You can contact Fujitsu Service and Support in the following ways:

- Toll free phone: 1-800-8Fujitsu (1-800-838-5487)
- Website: "http://solutions.us.fujitsu.com/www/content/support/contact/index.php"

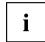

Before you place the call, have the following information ready so that the customer support representative can provide you with the fastest possible solution:

- · Product name
- · Product configuration number
- · Product serial number
- Purchase date
- Conditions under which the problem occurred
- Any error messages that have occurred
- · Type of device connected, if any

#### Fujitsu Shopping Online

Please go to "http://www.shopfujitsu.com/store/ ".

#### **Maintaining Latest Configuration**

To ensure that you always have the most current driver updates related to your system, you should occasionally access the Fujitsu Software Download Manager (FSDM) utility. The FSDM utility is available from the Fujitsu Support site. FSDM will allow you to view a list of the most current drivers, utilities and applications to determine whether you have the latest versions. If you have a Windows 7 or Windows 8 / 8.1 / 10 operating system, you will need to go to the Support Site to download the FSDM Utility: "http://support.fujitsupc.com/CS/Portal/support.do?srch=DOWNLOADS".

#### **Limited Warranty**

Your STYLISTIC Tablet PC is backed by a Fujitsu International Limited Warranty. Check the Limited Warranty Terms and Conditions Booklet that came with your Tablet PC.

## **Notational conventions**

|                   | Pay particular attention to text marked with this symbol. Failure to observe this warning will endanger your life, will damage the device or lead to loss of data. The warranty will be invalidated if the device becomes defective through failure to observe these warnings. |  |
|-------------------|----------------------------------------------------------------------------------------------------|--|
| i                 | Indicates important information which is required to use the device properly.                                                                                                    |  |
| <b>&gt;</b>       | indicates an activity that must be performed                                                                                                    |  |
| $\hookrightarrow$ | indicates a result                                                                                                    |  |
| This style        | indicates data entered using the keyboard in a program dialogue or at the command line, e.g. your password (Name123) or a command used to start a program (start.exe)                                                                                                    |  |
| This style        | indicates information that is displayed on the screen by a program, e.g.: Installation is complete.                                                                                                    |  |
| This style        | indicates                                                                                                    |  |
|                   | <ul> <li>terms and texts used in a software interface, e.g.: Click on Save.</li> <li>names of programs or files, e.g. Windows or setup.exe.</li> </ul>                                                                                                    |  |
| "This style"      | indicates                                                                                                    |  |
| -                 | Cross-references to another section, e.g. "Safety information"                                                                                                    |  |
|                   | cross-references to an external source, e.g. a web address: For more information, go to "http://solutions.us.fujitsu.com/"                                                                                                    |  |
|                   | names of CDs, DVDs and titles or designations of other materials, e.g.:     "CD/DVD Drivers & Utilities" or "Safety/Regulations" manual                                                                                                    |  |
| Key               | indicates a key on the keyboard, e.g: F10                                                                                                    |  |
| This style        | indicates terms and text that are emphasized or highlighted, e.g.: <b>Do not</b> switch off the device                                                                                                    |  |

## Ports and controls

This chapter presents the individual hardware components of your device. It gives an overview of the indicators and connections of the device. Please familiarize yourself with these items before you start to work with the device.

#### Front

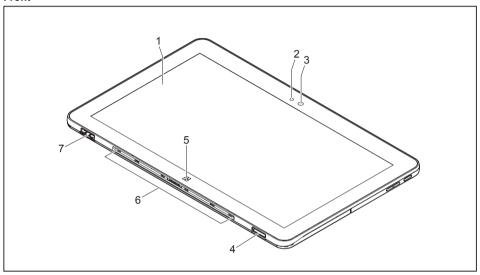

1 = Touch screen

2 = Ambient light sensor

3 = Camera

4 = Mechanical fixture for docking cradle

5 = Windows button

6 = Connector rail for magnetic keyboard

7 = Docking port for the docking cradle

#### Left side

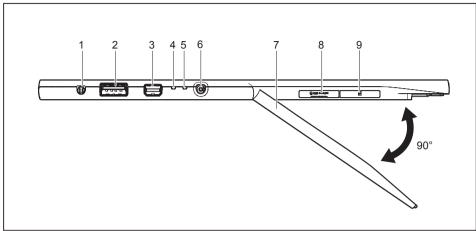

- 1 = Combined headphones and microphone port
- 2 = USB port 3.0 with charging function (Anytime USB charge)
- 3 = Mini Display Port
- 4 = Power-on indicator
- 5 = Battery charging indicator

- 6 = DC input connector (DC IN)
- 7 = Tablet stand
- 8 = Memory card slot (under tablet stand, protected by additional cover)
- 9 = SIM card slot (under tablet stand, protected by additional cover)

Note) Even though existing SIM slot, this product doesn't support Wireless-WAN function in U.S.A and Canada.

#### Right side

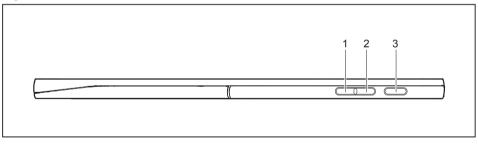

- 1 = Volume Down Button
- 2 = Volume Up Button

3 = ON/OFF button

#### Rear

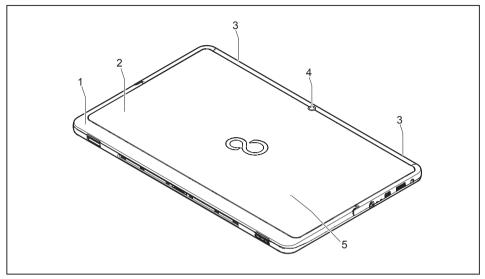

- 1 = Tablet stand
- 2 = NFC (Near Field Communication, depending on configuration)
- 3 = Speaker

- 4 = Camera
- 5 = Access to reset button

## Important notes

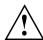

This chapter contains essential safety information which must be followed when working with your Tablet PC. The other notes provide useful information about your Tablet PC.

### Safety instructions

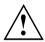

Please follow the safety notes provided in the "Safety/Regulations" manual as well as the safety notes given below.

Please pay special attention to the sections in the manual marked with the symbol on the left.

When connecting and disconnecting cables, observe the relevant notes in this operating manual.

Read the information on the ambient conditions in the "Technical data", Page 80 chapter and the information in the "First-time setup of your device", Page 18 chapter before preparing your Tablet PC for use and switching it on for the first time.

When cleaning the device, please observe the relevant notes in the section "Cleaning the Tablet PC", Page 16.

Pay attention to the additional safety notes for devices with wireless components provided in the "Safety/Regulations" manual.

When handling this device, you come into contact with lead, a chemical which in California is held to be a possible cause of birth defects and other damage to fertility.

Wash your hands after using the device.

This Tablet PC complies with the relevant safety regulations for data processing equipment. If you have questions as to whether you can set up the Tablet PC in the intended environment, please contact your sales outlet or our hotline/service desk.

# Additional safety notes for devices with wireless components

If a wireless component (Wireless LAN, Bluetooth) is integrated in your Tablet PC, you must be sure to observe the following safety precautions when using your Tablet PC:

- Switch off the wireless components when you are in an aircraft or driving in a car.
- Switch off the wireless components when you are in a hospital, an operating room or near a medical electronics system. The transmitted radio waves can impair the operation of medical devices.
- Switch off the wireless components, when you let the device get near flammable gases or into hazardous environments (e.g. gas station, paint stores), as the transmitted radio waves can cause an explosion or a fire.

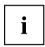

For further information on how to switch the wireless components on and off, refer to section "Switching the wireless components on and off", Page 40.

## Protecting the display screen

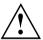

Do not pour liquids on the system or wash it with a heavily soaked cloth. Do not place items on the top of the monitor in order to prevent it from being damaged.

During normal use of the device, small particles from the environment can become embedded in the stylus tip and scratch the screen. The warranty does not cover a scratched screen.

## **Energy saving**

If you will not be using your Tablet PC, switch it off. Switch off any connected external devices when they are not in use. If you use the energy-saving functions, the Tablet PC uses less power. If you do this, you will be able to work longer with the Tablet PC before having to recharge the battery.

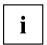

The energy efficiency is increased and environmental pollution is reduced. You save money and help protect the environment.

## **Energy saving under Windows**

Make use of the available energy-saving functions as described in chapter "Using the energy saving functions", Page 38.

## Traveling with your Tablet PC

Please follow the instructions below when traveling with your Tablet PC.

#### Before you travel

- ▶ Back up important data stored on your hard disk.
- ► Switch off the wireless component for data security reasons. With data traffic via a wireless connection, it is also possible for unauthorized third parties to receive data.

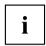

Information on activating data encryption is provided in the documentation for your wireless component.

If you want to use your Tablet PC during a flight, ask the flight attendants to seeit is safe to use it.

#### When traveling in other countries

- ► If you are traveling abroad, check that the AC adapter can be operated with the local AC voltage. If this is not the case, obtain the appropriate AC adapter for your Tablet PC. Do not use any other voltage converter!
- ► Check whether the local AC voltage and the AC cable are compatible. If this is not the case, buy an AC cable that suits the local conditions.
- ► Enquire with the appropriate government office of the country you will be traveling in as to whether you may there operate the wireless component integrated in your Tablet PC.
- ► Take the necessary travel adapters with you when traveling abroad. Check in the following table for which travel adapters you will need, or ask your travel organizer.

| Power connection | Travel destination                                                                                                    |
|------------------|----------------------------------------------------------------------------------------------------|
|                  | United States, Canada, Mexico, parts of Latin<br>America, Japan, Korea, Philippines, Taiwan                                                                                           |
|                  |                                                                                                    |
| ••               | Russia and the Commonwealth of Independent<br>States (CIS), much of Europe, parts of Latin<br>America, the Middle East, parts of Africa, Hong<br>Kong, India, much of south-east Asia |
|                  | United Kingdom, Ireland, Malaya, Singapore, parts of Africa                                                                                                    |
|                  | China, Australia, New Zealand                                                                                                    |

#### Transporting the Tablet PC

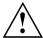

Protect the Tablet PC from severe shocks and extreme temperatures (e.g. direct sunlight in a car).

- · Do not transport your Tablet PC while it is turned on.
- Carry your Tablet PC with you while traveling. Do not check it in as baggage.
- Never put your Tablet PC through a metal detector. Have it hand-inspected by security personnel. You can however put your Tablet PC through a properly tuned X-ray machine. To avoid problems, place it close to the entrance of the machine and remove it as soon as possible or have it hand-inspected by security personnel. Security officials may require you to turn your Tablet PC on. So make sure you have a charged battery on hand for this.
- Switch the Tablet PC off.
- ▶ Unplug the AC plug of the AC adapter and all external devices from the power outlets.
- ▶ Disconnect the AC adapter cable and the data cables for all external devices.
- To protect against damaging jolts and bumps, use a suitable Tablet PC carrying case to transport your Tablet PC.

## Cleaning the Tablet PC

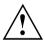

- Use of incorrect cleaners can result in optical impairment of the LCD and / or damage to the computer. Always refer to the cleaner manufacturer's guidelines and material safety data sheets for proper handling and use of the products.
- Never use ammonia, acidic, or alkaline cleaners or organic chemicals such as paint thinner, acetone or kerosene. It may damage surface finishes and the coating of the LCD screen.
- Never use compressed air for cleaning your computer.
- If your Tablet PC has a Smart Card slot, be very careful to avoid any liquid entering the slot as this can damage the unit.

#### Further information on cleaning the Tablet PC

The Tablet PC does not float.

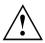

If the Tablet PC is exposed to water or other liquids with its connections open, liquid can penetrate the Tablet PC and cause a malfunction. Do not continue to use the Tablet PC. Switch it off and contact our hotline / our service desk (see enclosed list of service desks or visit our website at: "http://www.fujitsu.com/us/support/").

## Cleaning with disinfectant wipes

There are many ways of disinfecting surfaces. The following disinfectant wipes have been tested successfully with the Tablet PC:

- MG Chemicals Multipurpose Alcohol Wipes (alcohol-based)
- PROSAT® Sterile™ PS-911EB/EtOH Life Sciences Wipes (alcohol-based)
- Clorox® Healthcare Bleach Germicidal Wipes (without alcohol)

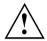

Remember, if your Tablet PC is configured with the Smart Card shell, it does not have a cover to close the port and liquid could enter and damage the device. Take extra precautions when cleaning around the Smart Card reader.

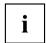

For proper use of disinfectant wipes, please read the manufacturer's instructions.

Before cleaning, please test the disinfectant wipe on a small area of the Tablet PC. Some medical disinfectant wipes may leave residue on the Tablet PC which is difficult to remove again, or they may dry out quickly. Therefore dispose of the wipes after one single use and do not reuse them.

# First-time setup of your device

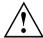

Please read the chapter "Important notes", Page 13.

If your device is equipped with a Windows operating system, the necessary hardware drivers and supplied software are already pre-installed.

Before switching it on for the first time, connect the device to the AC voltage using the AC adapter, see "Connecting the AC adapter", Page 21. The AC adapter must remain connected during the whole of the installation process.

A system test is performed when your device is first switched on. Various messages can appear. The display may remain dark for a short time or may flicker.

Please follow the instructions on the screen.

NEVER switch off your device during the first-time setup process.

The battery must be charged if you want to operate your device using the battery.

When used on the move, the built-in battery provides the device with the necessary power. You can increase the operating time by using the available energy-saving functions.

For instructions on how to connect external devices (e.g. mouse, printer) to your Tablet PC, please refer to the operating manual for your device.

## Unpacking and checking the device

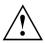

If you find that damage has occurred during transport, please notify your local sales outlet immediately!

- ▶ Unpack all the individual parts.
- ► Check your device for any visible damage which may have occurred during transportation.

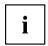

You may need to reuse the packaging in the future, for example if you need to ship your device.

## Choose a location

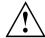

Choose a suitable location for the device before setting it up. In doing so, please follow these instructions:

- Never place the device or the AC adapter on a heat-sensitive surface.
   The surface could be damaged as a result.
- Never place the device on a soft surface (e.g. carpeting, upholstered furniture, bed). This can result in damage caused by overheating.
- The back of the device heats up during normal operation. Prolonged contact with skin can become unpleasant or even result in burns.
- Place the device on a stable, flat, non-slippery surface. Please note that the rubber feet of the device may mark certain types of delicate surfaces.
- Keep other objects at least 100 mm / 4 inches away from the device and its AC adapter to ensure adequate ventilation.
- Do not expose the device to extreme environmental conditions. Protect the device against dust, humidity and heat.

## Setting up the device

You can operate the device in an upright position on an even surface using the built-in tablet stand.

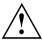

Make sure that the device is standing safe and securely and be careful that it does not tip over. Otherwise the device may be damaged, particularly the touch screen.

Open the tablet stand to a maximum angle of 90 degrees. Otherwise the joint of the tablet stand will be damaged.

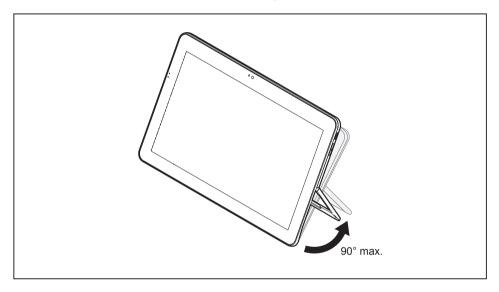

- ▶ Open the tablet stand in the direction of the arrow to the desired opening angle.
- ▶ Set the device in its place.

## Connecting the AC adapter

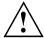

Observe the safety notes in the enclosed "Safety/Regulations" manual.

The supplied AC cable conforms to the requirements of the country in which you purchased your device. Make sure that the AC cable is approved for use in the country in which you intend to use it.

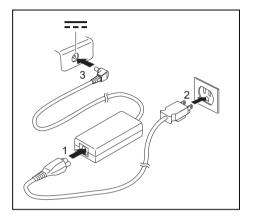

- ► Connect the AC cable (1) to the AC adapter.
- ▶ Plug the AC cable (2) into a power outlet.
- ► Connect the AC adapter cable (3) to the DC jack (DC IN) of the device.

## Switching on the device for the first time

To make it easier to use your device for the first time, the operating system is pre-installed on the hard disk.

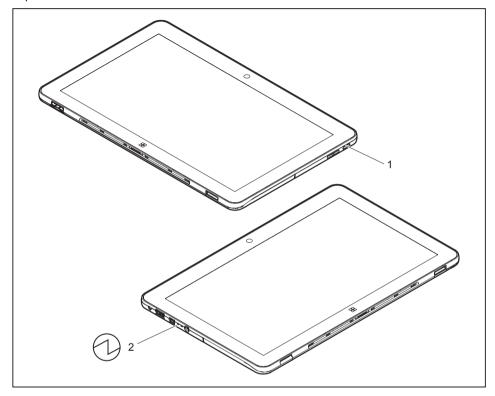

- ▶ Press the ON/OFF button (1) for about one second to switch the device on.
- → The power-on indicator (2) lights up whenever the system is switched on.
- ▶ During the installation process, follow the on-screen instructions.

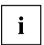

You can find information and help on the Windows operating system functions online at "http://windows.microsoft.com".

#### **Installing Bonus Apps**

After you have started your system the first time, you will see a Bonus Apps icon on your desktop.

- ▶ Click on the icon to see which additional applications are available for you to install.
- → Applications that are already installed appear in grey, those that are available for installation appear in blue.
- ▶ Select the applications you wish to install by selecting the checkbox adjacent to your selection.

or

- ► Click Select All if you would like to install all available applications.
- ► To confirm your selection, click *Install*.

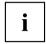

Note that in some cases (depending upon which application was selected for installation) after installation completes, the system will prompt you to reboot.

There are also cases in which if multiple applications are selected to install but one of them needs a reboot, the system will reboot and continue installing the rest of the selected applications.

# Working with the Tablet PC

This chapter describes the basics for operating your Tablet PC. You can find instructions on how to connect external devices (e.g. mouse, flash storage) to the Tablet PC in the chapter "Connecting external devices", Page 62.

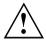

Please refer to the notes in the chapter "Important notes", Page 13.

#### Status indicators

The status indicators (1, 2) provide information about the status of the power supply and of the rechargeable battery.

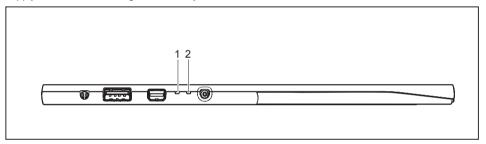

| No. | Status indicator | Description                                                                                                    |  |
|-----|------------------|----------------------------------------------------------------------------------------------------|--|
| 1   |                  | Power-on indicator     The indicator lights up white: The tablet PC is switched on.                                                                                                    |  |
|     |                  | The indicator flashes: The Tablet PC is in sleep mode (Save-to-RAM).                                                                                                    |  |
|     |                  | <ul> <li>The indicator is not lit: The Tablet PC is switched off<br/>or in Save-to-Disk mode.</li> </ul>                                                                                                    |  |
| 2   | <b>+</b> -       | Battery charging indicator Please note: If the mains adapter is connected when the state of charge of the battery is more than 90%, charging will not be started. When the state of charge of the battery is less than 90%, the battery will be charged to 100% as soon as the mains adapter is connected. |  |
|     |                  | The indicator is lit orange: The battery is being charged.                                                                                                    |  |
|     |                  | The indicator flashes orange: An error has occurred.                                                                                                    |  |
|     |                  | <ul> <li>The indicator is not lit:The battery is not being<br/>charged (the battery is already more than 90%<br/>charged or the mains adapter is not connected.)</li> </ul>                                                                                                    |  |

## Switching the Tablet PC on

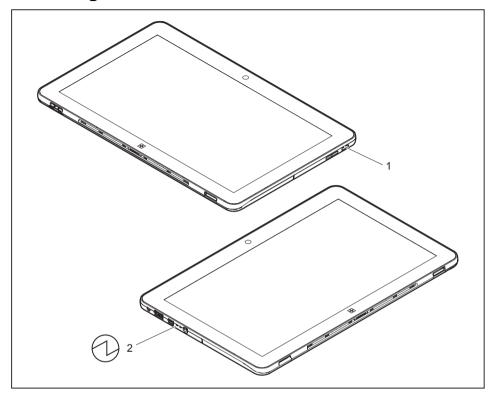

- ▶ Press the ON/OFF button (1) for about one second to switch the device on.
- ☐ The power-on indicator (2) lights up whenever the system is switched on.

### Programming the ON/OFF button

You can program the ON/OFF button:

| Operating system | Menu                                        |
|------------------|---------------------------------------------|
| Windows 10       | Control Panel - Hardware and Sound - Energy |
|                  | Options                                     |

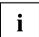

If you have assigned a password, you must enter this when requested to do so, in order to start the operating system. Detailed information can be found in the chapter "Security functions", Page 57.

## Switching the Tablet PC off

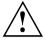

Back up your data and close all applications before you switch off your device. Otherwise data might be lost.

- Shut down the operating system correctly.
- If the Tablet PC does not switch itself off automatically, press the ON/OFF button for approx. five seconds.

### Handwriting recognition

For detailed information on handwriting recognition, see the documentation for your operating system.

At present, handwriting recognition under Windows supports the following languages:

English, German, French, Italian, Japanese, Korean, Chinese (traditional and simplified), Dutch, Portuguese, Spanish, Brazilian, Norwegian (Bokmål and Nynorsk), Swedish, Finnish, Danish, Polish, Rumanian, Serbian (Cyrillic and Latin script), Catalan, Russian, Czech and Croatian.

Under Windows you can set the required language under Control Panel – Time, Language and Region – Language.

#### **Touchscreen**

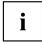

Information on screen resolution can be found in the section <u>"Screen resolutions for integrated screen and external screens", Page</u> 83.

#### Background lighting

LCD screens are operated with background lighting. The luminosity of the background lighting can decrease over the period of use of the Tablet PC. However, you can set the brightness of your screen yourself.

#### Ambient light sensor

If your Tablet PC was shipped with the *Windows* operating system, the screen brightness is regulated by means of the ambient light sensor and depending on the respective light conditions. This results in optimum readability and longer battery life at the same time.

If your Tablet PC was shipped with Windows 10, the adaptive brightness setting is deactivated. To change the ambient light sensor settings, select *Control Panel - System and Security - Power Options - Change plan settings - Change advanced power settings - Display - Activate adaptive brightness setting.* 

Select On to activate the adaptive brightness setting with the help of the ambient light sensor.

#### Synchronizing the display on the touchscreen and an external monitor

In Windows 10 you can proceed as follows to set the output type:

- ▶ Wipe your finger over the screen starting from the right-hand edge.
- ► Select All Settings.
- ▶ Look for the keyword "project".
- Select the required function.

# Select display orientation (portrait or landscape format)

You can choose to use either portrait or landscape orientation for the display, or whether the display orientation should automatically adapt to the orientation of the Tablet PC.

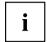

The automatic adaptation of the display orientation is disabled while a magnetic keyboard is attached.

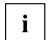

You can change these settings under Control Panel - Hardware and Sound - Windows Mobility Center / Rotate screen.

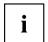

In the settings there are profiles saved for operation with different screen orientations. These profiles have preset standard configurations that can be modified as desired.

These settings do not just affect the screen settings on the Tablet PC, but also on external monitors that are connected.

## Using fingers

You can execute certain commands by using your finger tip on the touchscreen of your device.

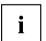

Alternatively, everything which you can select or activate using your finger tip can also be selected or activated using the stylus.

# Calibrate the Dual Digitizer for finger-based operation of the device.

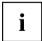

Before the first finger-based operation, you must calibrate your Tablet PC via the operating system, so that it recognizes your fingertips as accurately as possible.

As soon as you notice that the accuracy is becoming worse, you must recalibrate the device.

Please note: There are separate calibration programs available for calibrating the stylus and for calibrating finger-based operation. Do not use the calibration tool for the stylus to calibrate finger-based operation.

| Operating system | Menu                                                                                                    |
|------------------|----------------------------------------------------------------------------------------------------|
| Windows 10       | To calibrate, run the <i>Hardware and Sound / Tablet PC Settings</i> function in the Control Panel. You need to calibrate both portrait and landscape formats. |

## Actions with one finger

| Action                                                                            | Description                                                                                                    |
|-----------------------------------------------------------------------------------|----------------------------------------------------------------------------------------------------|
| Selecting objects (click with the left mouse button)                              | ► Tap once briefly with the finger on the object.                                                                                        |
| Starting programs (double-click with the left mouse button)                       | Use one finger to tap twice in quick<br>succession on the program symbol.                                                                |
| Moving objects/windows (while holding the left mouse button pressed, drag & drop) |                                                                                                    |
|                                                                                   | Place your finger on the object/window,<br>keep your fingertip pressed against<br>the touchscreen and move the desired<br>object/window. |
| Opening a context menu (click with the right mouse button)                        | Tap your finger on the desired item. Keep your fingertip pressed against the touchscreen. The context menu appears.                      |
| Moving the cursor                                                                 | Position one finger on the touchscreen and move your fingers in the desired direction.                                                   |

## Actions with two fingers

| Action    | Description                                                                                                    |
|-----------|----------------------------------------------------------------------------------------------------|
| Scrolling |                                                                                                    |
|           | <ul> <li>▶ Place two fingers on the touchscreen.</li> <li>▶ Move the fingers up to scroll up.</li> <li>or</li> <li>▶ Move the fingers down to scroll down.</li> </ul> |
| Rotating  |                                                                                                    |
|           |                                                                                                    |
|           | Position your thumb on the touchscreen and<br>rotate the image clockwise or anticlockwise<br>using your index finger.                                                 |

| Action                       | Description                                                                                                    |
|------------------------------|----------------------------------------------------------------------------------------------------|
| Increase or decrease zoom    |                                                                                                    |
|                              | <ul> <li>Put two fingers on the touchscreen and move them apart to increase the size of the zoom.</li> <li>Put two fingers on the touchscreen and move them together to decrease the size of the zoom/view.</li> </ul> |
| Lock context-sensitive menus | Use two fingers to tap twice in quick<br>succession on the touchscreen.                                                                                                    |

## Using the stylus (optional, configuration dependent)

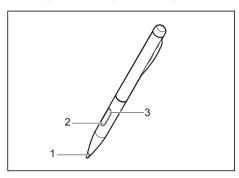

1 = stylus tip

2 = stylus button (eraser)

3 = stylus button (right mouse button, stylus wake-up)

You can use the stylus on your Tablet PC as an electronic writing tool, to select menu items and to navigate through the programs. Programs that support handwriting recognition also allow you to write directly on the screen with the stylus. You can also use the stylus as a drawing tool.

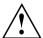

Use only the stylus that was provided with your Tablet PC. Do not use any other pointed object as a substitute, that was not specially designed for your Tablet PC. Replace the stylus tip if it is worn. The warranty does not cover a scratched screen.

While writing, take care that you do not scratch the surface of the display (e.g. with a wristwatch or bracelet).

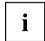

The stylus of the Tablet PC is an electronic instrument that can be damaged if used improperly. Handle the stylus with care.

Our recommendations for proper handling of the stylus are as follows:

- Do not gesture with the stylus.
- Do not use the stylus as a pointer.
- Do not use the stylus on surfaces other than the screen of the Tablet PC.
- Do not try to turn the grip of the stylus. The grip is used to put the stylus into its slot or to take it out of its slot.
- Never store the stylus with its weight on the tip (e.g. with the tip down in a stylus
  container). If the stylus is stored with the tip pointing down, this may have an
  adverse effect on the stylus mechanism (particularly in high temperatures). In this
  case, the stylus tip may react as though it is constantly being pressed down. To
  avoid damage, the stylus should be stored in the slot when not in use.

The stylus can be influenced by electromagnetic fields (cursor quivers or jumps). There may be a few areas on the screen where the cursor quivers slightly in spite of pressing the stylus down firmly.

The screen responds to entries made with the tip of the finger or the stylus when the tip of the finger or the stylus directly touches the screen.

You can use the stylus to perform almost all functions for which you would otherwise use a mouse.

| Action                     | Mouse                                    | Stylus                                                                                                    |
|----------------------------|------------------------------------------|----------------------------------------------------------------------------------------------------|
| Selecting menu items       | Click with the left mouse button.        | Tap on the menu entry with the tip of the stylus.                                                                                      |
| Starting programs          | Double-click with the left mouse button. | Tap on the program symbol twice in rapid succession using the stylus tip.                                                              |
| Moving an object or window | Drag with the left mouse button pressed. | Place the stylus tip directly on the object or window. Keep the stylus tip held against the screen. Drag the desired object or window. |
| Opening a context menu     | Click with the right mouse button.       | Tap on the desired element with the stylus and keep the stylus pressed against the screen.                                             |
| Moving the cursor          | Move the mouse                           | Place the tip of the stylus directly on the screen.                                                                                    |

## Energy saving functions of the stylus

In order to save energy, the stylus automatically enters suspend mode after 5 minutes of inactivity (lower energy consumption than in active mode), and sleep mode after 10 minutes (lower energy consumption than in suspend mode).

You can set the stylus to active mode again using the lower button on the stylus.

#### Adjusting the stylus

| Operating system | Menu                                                                                                    |
|------------------|----------------------------------------------------------------------------------------------------|
| Windows 10       | Under System Control - Hardware and Sound - Pen and Touch you can make various settings for the stylus. |

#### Calibrating the stylus

Before first use with the stylus, you must calibrate your Tablet PC via the operating system, so that it recognizes the stylus as accurately as possible.

You should also always repeat the calibration if the co-ordination between the stylus and the cursor movement deteriorates.

| Operating system | Menu                                                                                 |
|------------------|--------------------------------------------------------------------------------------|
| Windows 10       | To calibrate, run the <i>Hardware and Sound / Tablet PC Settings</i> function in the |
|                  | Control Panel. You need to calibrate both portrait and landscape formats.            |

#### Removing the stylus battery

The stylus contains one AAAA battery.

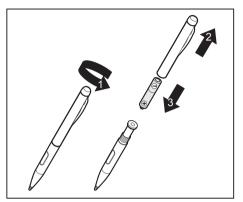

- ► Turn the cap of the stylus in the direction of the arrow (1) and lift it off the stylus (2).
- ► Remove the battery from the stylus cap (3).

### Installing the stylus battery

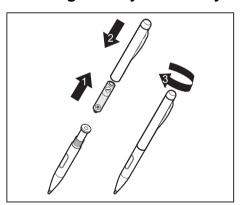

- ▶ Insert the new battery into the stylus cap (1).
- ► Place the stylus cap on the stylus (2) and screw it down in the direction of the arrow (3).

# Changing the pen tip

With use, the pen tip may become worn or may pick up foreign particles that can scratch the screen. A damaged or worn tip may not move freely, causing unpredictable results when using the pen.

If these problems appear with your pen, you should change the pen tip.

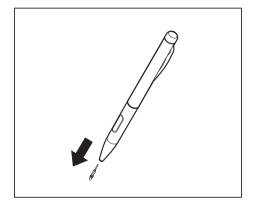

- ▶ Pull the pen tip from the pen.
- ► Replace the pen tip with one of the replacement tips that were supplied your pen. Insert the pointed end of the pen tip into the barrel and push it in gently until it is in place.

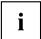

Do not continue to use a tip which is worn or damaged.

# Volume rocker

In addition to the ON/OFF button (3), your Tablet PC is also equipped with a volume rocker (1, 2).

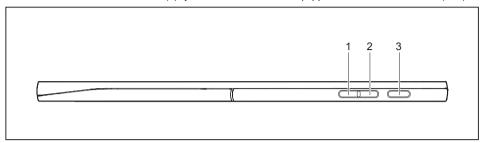

| No. | Description        | Functions                                                                                                    |
|-----|--------------------|----------------------------------------------------------------------------------------------------|
| 1   | Volume down button | Decrease the volume.                                                                                                    |
|     |                    | Keeping the volume down button pressed after turning on the Tablet PC, the Boot Menu is started (this corresponds to the F12 key on a keyboard). |
|     |                    | During PXE boot the volume down button also corresponds to the F12 key on a keyboard.                                                            |
| 2   | Volume up button   | Increase the volume.                                                                                                    |
|     |                    | Keeping the volume up button pressed after turning on the Tablet PC, the BIOS Setup is started (this corresponds to the F2 key on a keyboard).   |
| 3   | ON/OFF button      | Switch the device on or off                                                                                                    |

#### Camera

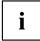

Your device has two cameras: one on the front of the device and one on the rear.

The camera has its own status indicator. The indicator lights up when the camera is active.

Depending on the software used, you can use your camera to take pictures, record video clips or take part in web chats.

- The picture quality depends on the lighting conditions and the software being used.
- You can only use the camera with a particular application (e.g. an Internet telephony program or a video conferencing program which supports cameras).
- The support of the Tablet PC must not shake while the camera is being used.
- The camera automatically adjusts itself to the current light level. For this reason, the touch screen may flicker while the light level is adjusted.

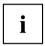

Further information on the use of the camera and additional settings for it can be found in the help function of the program using the camera.

# Rechargeable battery

The built-in battery provides the Tablet PC with the necessary power for use on the move. You can increase the service life of the battery by caring for the battery properly. The average battery service life is around 500 charge/discharge cycles.

You can extend the battery service life by taking advantage of the available energy-saving functions.

#### Charging and maintaining the battery

The Tablet PC battery can only be charged when the ambient temperature is between 5°C / 41 °F and max. 35°C / 95°F.

You can charge the battery by connecting the Tablet PC to the AC adapter (see "Connecting the AC adapter", Page 21).

If the AC adapter is connected when the state of charge of the battery is more than 90%, charging will not be started. When the state of charge of the battery is less than 90%, the battery will be charged to 100% as soon as the AC adapter is connected.

If the battery is running low you will hear a warning alarm. If you do not connect the AC adapter within five minutes of hearing the warning alarm, your Tablet PC will switch off automatically.

#### Monitoring the battery state of charge

A battery symbol for monitoring the battery capacity is displayed in the system bar / status indicator. The battery symbol shows you the battery charge.

# Using the energy saving functions

The Tablet PC uses less power when the energy saving features are enabled. You will then be able to work longer when using the battery before having to recharge it.

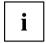

The energy efficiency is increased and environmental pollution is reduced. By choosing the best power options, you can make significant savings and at the same time help protect the environment.

Set the energy saving functions in your Control Panel.

The recommended settings for the Windows energy saving functions are predefined as "Fujitsu Computer EcoSettings" in the Power Options of the Control Panel and can be displayed there.

#### When the Tablet PC is in a power-saving mode, you must remember the following:

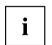

During power-saving mode, open data is held in main memory or in a swap file on the hard disk.

Never switch off the Tablet PC while it is in a power-saving mode. If the built-in battery is nearly flat, close all open files and do not go into power-saving mode.

#### If you do not intend to use your Tablet PC for a long period of time:

- Exit the power-saving mode if necessary by touching the screen or by switching the Tablet PC on.
- ▶ Close all opened programs and completely shut down the Tablet PC.

# **Memory cards**

Your Tablet PC is equipped with an integrated storage card reader. Use storage cards to enlarge the storage of your Tablet PC.

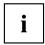

Follow the manufacturer's instructions when handling the memory cards.

#### Supported formats

The following formats are supported:

- Micro Secure Digital (microSD™ Card)
- microSDHC
- microSDXC

# Inserting the memory card

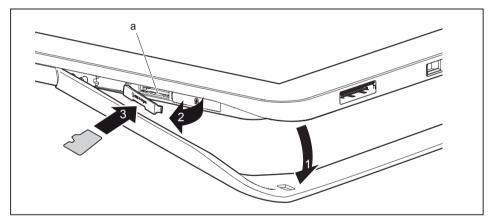

- ▶ Fold out the tablet stand (1).
- Open the slot cover (2).
- ► Carefully push the memory card into the slot (a) in the direction of the arrow (3) until you feel the memory card engage. The label area must be facing downward. Do not apply any force, otherwise the delicate contact surfaces could be damaged.
- ► Close the slot cover again.

#### Removing the memory card

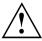

To avoid any loss of data, always follow the correct procedure for removing the card (see the documentation for your operating system).

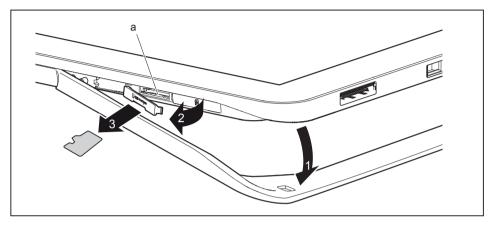

- ► Fold out the tablet stand (1).
- ▶ Open the slot cover (2).
- Press the edge of the memory card so that the memory card jumps slightly out of the slot (a).
- ▶ Pull the memory card out of the slot (a) in the direction of the arrow (3).
- ► Close the slot cover again.

# Wireless LAN/Bluetooth/NFC wireless components (configuration dependent)

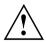

The installation of wireless components not approved by Fujitsu will invalidate the certifications issued for this device.

#### Switching the wireless components on and off

The wireless components are switched on and off using the appropriate functions of the operating system.

▶ To switch wireless components on and off individually, select Settings – Network & Internet.

### Configuring WLAN access

Requirement: A WLAN is available and you have the necessary access data to hand.

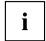

Information on configuring WLAN access can be found in the documentation for your operating system.

#### Further information on WLAN and Bluetooth

For further information about WLAN or Bluetooth, please refer to the appendix of this Operating Manual.

For WLAN specifications, see chapter "WLAN specifications", Page 82.

## NFC (Near Field Communication, configuration dependent)

Depending on the configuration chosen, your Tablet PC may be equipped with an integrated NFC chip. Near Field Communication is used for contactless exchange of data via radio over short distances (a few centimeters).

# Ethernet and LAN (only with docking cradle)

The internal network module of your Tablet PC supports Ethernet LAN. You can use it to establish a connection to a local network (LAN = Local Area Network).

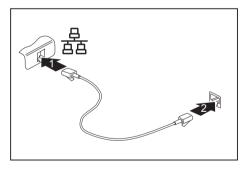

- Connect the network cable to the LAN port of the docking cradle (1).
- Connect the network cable to your network connection (2).

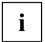

Your network administrator can help you to configure and use the LAN connections.

The network cable is not included in the delivery scope. This type of cable can be obtained from a specialist dealer.

# **GPS**

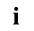

Whether your device has this function depends on the chosen device configuration.

# **Accessories for your Tablet PC (optional)**

The following accessories are available for your Tablet PC:

- · Docking cradle for charging the Tablet PC and with additional ports
- Magnetic keyboard with cover function
- · Conversion adapter: MiniDP VGA, MiniDP HDMI and USB LAN
- Notebook mouse

The following sections provide more information on handling the accessories.

# Your docking cradle (optional)

Your docking cradle is a device that also allows you to quickly connect your Tablet PC to your peripherals such as a display, keyboard, mouse, etc. You only need to dock the Tablet PC to be able to work with your peripheral devices.

### Cradle components

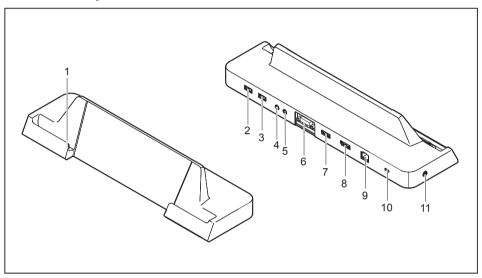

1 = Docking port

2 = USB port (USB 3.0)

3 = USB port (USB 3.0)

4 = Microphone port

5 = Headphones port

6 = VGA monitor port

7 = HDMI port

8 = Display Port

9 = LAN port

10 = Security Lock device

11 = DC jack socket (DC IN)

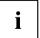

Information on screen resolution can be found in the section <u>"Screen resolutions for integrated screen and external screens", Page</u> 83.

# Setting up the cradle

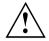

Select a suitable location for the cradle before setting it up. In doing so, please follow these instructions:

- Place the cradle on a flat, stable, non-slippery surface.
- Never place the cradle or the AC adapter on a heat-sensitive surface.
- · Do not expose the cradle to extreme environmental conditions.
- · Protect the cradle from dust, moisture and heat.

### Connecting the Tablet PC to the cradle

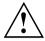

It is possible to connect the Tablet PC to the cradle while it is running.

Disconnect the AC adapter from the Tablet PC before connecting the Tablet PC to the docking cradle.

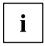

When the Tablet PC is connected to the cradle, you must connect the AC adapter to the cradle.

- ▶ Remove the AC plug of the AC adapter from the power outlet.
- ▶ Remove the AC adapter cable from the DC jack (DC IN) of the Tablet PC.
- ▶ Fold in the tablet stand so that it lies flat on the rear of the Tablet PC.

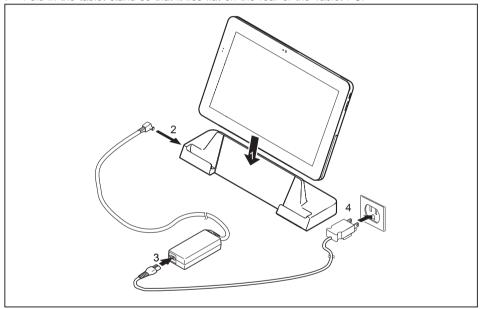

- ▶ Position the Tablet PC so that it lies against the storage surface of the cradle.
- ▶ Push the Tablet PC on to the docking cradle in the direction of the arrow (1) until you feel it engage on the connector.
- ▶ Plug the AC adapter cable into the DC jack (DC IN) on the cradle (2).
- ► Connect the AC cable to the AC adapter (3).
- Plug the AC cable into the power outlet (4).

# Disconnecting the Tablet PC from the cradle

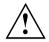

It is possible to separate the Tablet PC from the cradle while it is running.

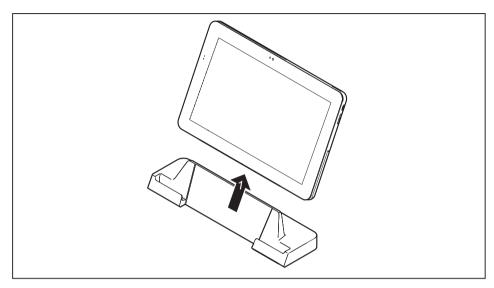

▶ While holding the lower area of the docking cradle, lift the Tablet PC in the direction of the arrow and away from the docking cradle (1).

# Magnetic keyboard (optional)

The magnetic keyboard is an optimized device for the convenient input of text. It only needs to be docked with the Tablet PC.

## Components of the magnetic keyboard

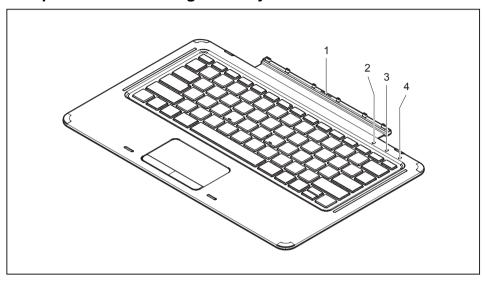

- 1 = Docking port for the Tablet PC
- 2 = Num Lock indicator (to switch virtual numeric keypad on and off)
- 3 = Caps Lock indicator (to switch capitalization function on and off)
- 4 = Scroll Lock indicator (function dependent on the application program)

# Connecting the Tablet PC to the magnetic keyboard

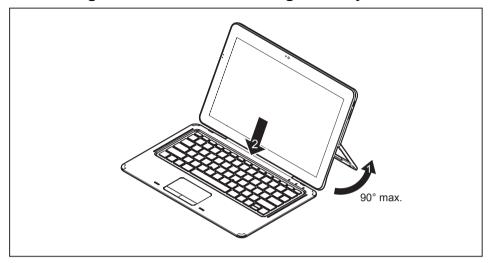

► Fold out the tablet stand (1).

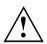

Open the tablet stand to a maximum angle of 90 degrees. Otherwise the joint of the tablet stand will be damaged.

▶ Position the Tablet PC so that the docking ports of the Tablet PC and the magnetic keyboard approach in the direction of the arrow (2) and the magnetic connection clicks into place.

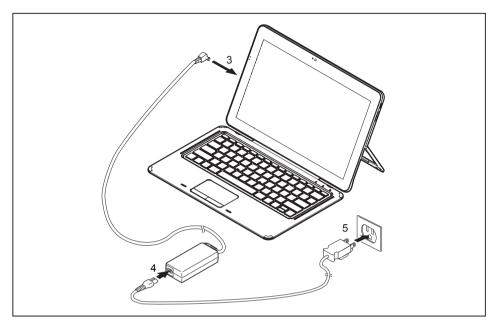

- ► Connect the AC adapter cable to the DC input connector (DC IN) of the Tablet PC (3).
- ► Connect the power cable to the AC adapter (4).
- ▶ Plug the power cable into the power outlet (5).

### Separating the Tablet PC from the magnetic keyboard

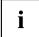

It is possible to separate the Tablet PC from the magnetic keyboard while it is running.

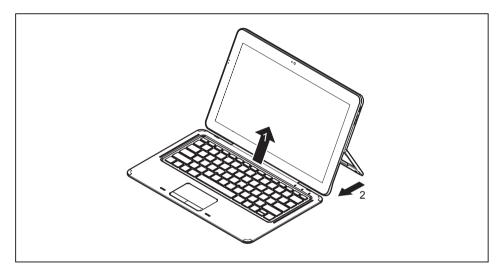

- While holding the lower area of the magnetic keyboard, lift the Tablet PC away from the magnetic keyboard in the direction of the arrow (1).
- ► Fold in the tablet stand (2) again.

# Using the device with a docking cradle and magnetic keyboard (optional)

If you have both a docking cradle and a magnetic keyboard, you can also use the device with these two accessory components.

# Connecting the Tablet PC with magnetic keyboard to the docking cradle

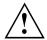

The magnetic keyboard must be connected to the Tablet PC before you connect the Tablet PC to the docking cradle.

It is possible to connect the Tablet PC to the cradle while it is running.

Disconnect the AC adapter from the Tablet PC before connecting the Tablet PC to the docking cradle.

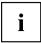

When the Tablet PC is connected to the cradle, you must connect the AC adapter to the cradle.

▶ Remove the AC adapter cable from the DC jack (DC IN) of the Tablet PC.

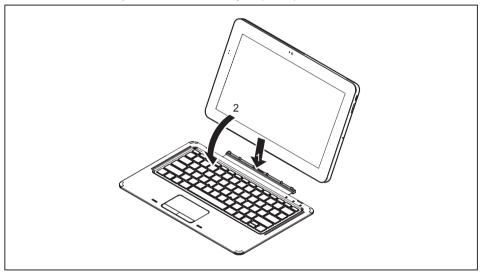

- ► Connect the Tablet PC with the magnetic keyboard (1) as described in the section "Connecting the Tablet PC to the magnetic keyboard", Page 49.
- ▶ Fold together the Tablet PC and the magnetic keyboard (2).

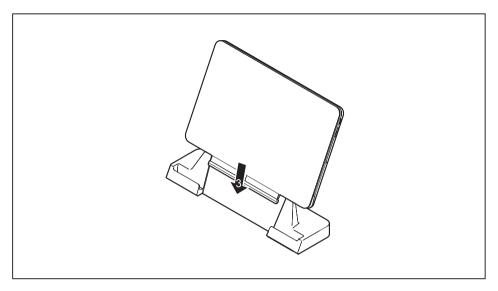

- ▶ Position the Tablet PC with the magnetic keyboard so that it lies on the surface of the tray on the docking cradle.
- ► Push the Tablet PC on to the docking cradle in the direction of the arrow (3) until you feel it engage on the connector.

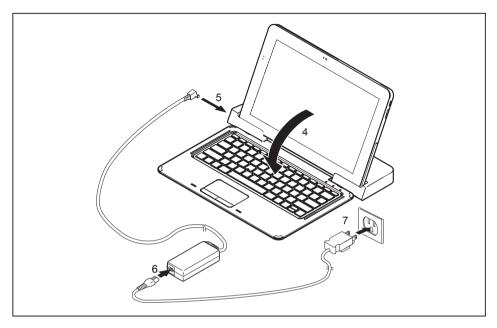

- ► Fold down the magnetic keyboard in the direction of the arrow (4).
- ▶ Plug the AC adapter cable into the DC input connector (DC IN) on the docking cradle (5).
- ► Connect the power cable to the AC adapter (6).
- ▶ Plug the power cable into the power outlet (7).

# Separating the Tablet PC with magnetic keyboard from the docking cradle

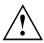

It is possible to separate the Tablet PC from the docking cradle during operation:

You must first separate the Tablet PC from the docking cradle before you can remove the keyboard. Attempting to remove the magnetic keyboard while the Tablet PC is in the docking cradle can damage the magnetic keyboard.

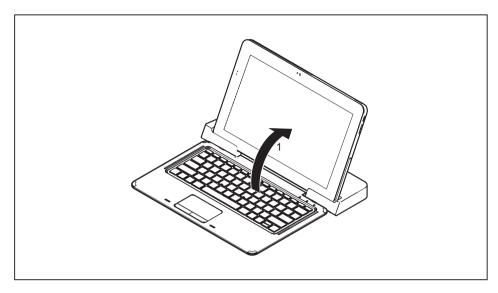

▶ Fold the magnetic keyboard in the direction of the arrow (1).

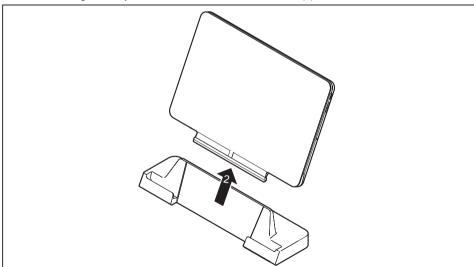

▶ While holding the lower part of the docking cradle, lift the Tablet PC with the magnetic keyboard in the direction of the arrow (2).

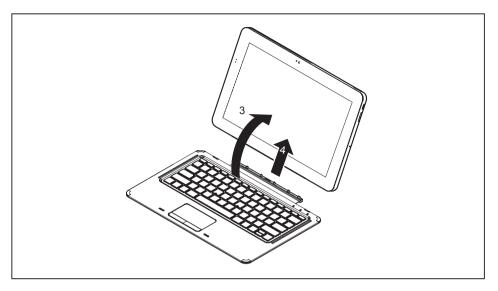

- ▶ Fold the Tablet PC in the direction of the arrow (3).
- ▶ While holding the lower area of the magnetic keyboard, lift the Tablet PC away from the magnetic keyboard in the direction of the arrow (4).

# **Security functions**

Your Tablet PC has several security features that you can use to secure your system and your personal data from unauthorized access.

This chapter explains how to use these functions, and what the benefits are.

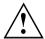

Please remember that in some cases, for example, forgetting your password, you may be locked out of the system and unable to access your data. Therefore, please note the following information:

- Back up your data on external data carriers at regular intervals.
- Some security functions need you to choose passwords. Make a note
  of the passwords and keep them in a safe place.

If you forget your passwords you will need to contact our Service Desk. Deletion or resetting of passwords are not covered by your warranty and a charge will be made for assistance.

# Using the security lock (docking cradle only)

Your docking cradle (optional) is equipped with a security device for a Kensington lock cable. You can use the Kensington lock cable, a sturdy steel cable, to protect your docking cradle against theft. The Kensington lock cable is available as an accessory.

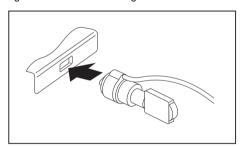

► Fit the lock cable to the device on your docking cradle.

# Configuring password protection in BIOS Setup Utility

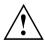

Before using the various options for password protection in the *BIOS Setup Utility*, please proceed as follows to increase data security:

Make a note of the passwords and keep them in a safe place. If you forget your supervisor password you will not be able to access your Tablet PC. Passwords are not covered by your warranty and a charge will be made for assistance.

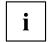

Your password can be up to 32 characters long and can contain letters, numbers and special characters. A distinction is made between upper and lower case.

When using special characters, please keep in mind that they depend on the country version of the attached keyboard.

# Protecting BIOS Setup Utility (supervisor password and user password)

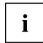

If you have opened these operating instructions on the screen, we recommend that you print them out. You cannot call up the instructions on the screen while you are setting up the password.

The supervisor password and the user password both prevent unauthorized use of the *BIOS Setup Utility*. The supervisor password allows you to access all of the functions of the *BIOS Setup Utility*, while the user password will only give you access to some of the functions. You can only set up a user password if a supervisor password has already been assigned.

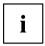

Calling and using the *BIOS Setup Utility* is described in the chapter "Settings in BIOS Setup Utility", Page 68.

#### Assigning the supervisor and user passwords

- ▶ Start the BIOS Setup Utility and go to the Security menu.
- ▶ Select the Set Supervisor Password field and press the Enter key.
- → With Enter new Password: you are asked to enter a password.
- ▶ Enter the password and press the Enter key.
- → Confirm new Password requires you to confirm the password.
- ► Enter the password again and press the Enter key.
- → Changes have been saved is displayed as a confirmation that the new password has been saved.
- ▶ To set the user password, select *Set User Password* and proceed exactly as when configuring the supervisor password.
- → If you do not want to change any other settings, you can exit BIOS Setup Utility.
- ▶ In the Exit menu, select the option Save Changes & Exit.
- ▶ Select Yes and press the Enter key.
- → The Tablet PC is rebooted and the new password is effective. It will now be necessary to first enter your supervisor or user password in order to open the *BIOS Setup Utility*. Please note that the user password only provides access to a few of the BIOS settings.

#### Changing the supervisor password or user password

You can only change the supervisor password when you have logged into the BIOS Setup Utility with the supervisor password.

- ▶ Start the BIOS Setup Utility and go to the Security menu.
- ▶ When changing the password, proceed exactly as when assigning a password.

#### Removing passwords

To remove a password (without setting a new password) perform the following steps:

- ▶ Start the *BIOS Setup Utility* and go to the *Security* menu.
- ▶ Highlight the Set Supervisor Password or Set User Password field and press the Enter key.
- → You will be requested to enter the current password by the *Enter Current Password* prompt.

  Enter New Password will appear and you will be requested to enter a new password.
- ▶ Press the Enter key twice at this request.
- ▶ In the Exit menu, select the option Save Changes & Exit.
- ▶ Select Yes and press the Enter key.

#### Password protection for booting the operating system

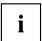

With the supervisor password you have set in the *BIOS Setup Utility* (see section "Assigning the supervisor and user passwords", Page 58), you can also prevent booting of the operating system.

#### Activating system protection

- ▶ Start the BIOS Setup Utility and go to the Security menu.
- ▶ Select the *Password on Boot* option and press the Enter key.
- ▶ Select the option you require (First Boot or Every Boot) and press the enter key
- ▶ Select the Save Changes & Exit option under Exit.
- → The Tablet PC reboots. You will be prompted to enter your password (the supervisor password).

#### Deactivating system protection

- ▶ Start the *BIOS Setup Utility* and go to the *Security* menu.
- ▶ Select the *Password on Boot* option and press the Enter key.
- ▶ Select the *Disabled* option and press the Enter key.
- → If you do not want to change any other settings, you can exit BIOS Setup Utility.
- ▶ Select the Save Changes & Exit option under Exit.
- → The Tablet PC reboots. The system is no longer password-protected.

#### Password protection for the hard disk

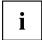

The hard disk password prevents unauthorized access to the hard disk drives and is checked internally each time the system is booted. The condition for this is that you have assigned at least the supervisor password.

#### Activating hard disk protection

- ► Call up the BIOS Setup and select the Security menu.
- If you have not assigned BIOS passwords yet, define the supervisor and the user password now, if desired (see "Security functions", Page 57).
- ▶ Mark the *Hard Disk Security* field and press the Enter key.
- ▶ In the area *Drive0*, mark the field *Set Master Password* and press the Enter key.
- Enter new Password then appears and you are asked to enter a password.
- ▶ Enter the password and press the Enter key.
- → Confirm new Password requires you to confirm the password.
- ▶ Enter the password again and press the Enter key.
- → With Setup Notice: Changes have been saved you receive confirmation that the new password has been saved.

The field *Password Entry on Boot* is set to *Enabled* by default. You can exit the *BIOS Setup* once you have finished changing the settings.

- ▶ From the Exit menu, choose the option Exit Saving Changes.
- ▶ Press the Enter key and select Yes.
- The Tablet PC reboots and your hard disk is now protected with a password. The password prompt is enabled as soon as the Tablet PC has rebooted.

#### Deactivating hard disk protection

To cancel a password (without setting a new password) proceed as follows:

- ► Call up the *BIOS Setup* and select the *Security* menu.
- ▶ Mark the *Hard Disk Security* field and press the Enter key.
- ▶ In the area *Drive0*, mark the field *Set Master Password* and press the Enter key.
- ▶ After the request, press the Enter key three times.
- ▶ From the Exit menu, choose the option Exit Saving Changes.
- ▶ Press the Enter key and select Yes.
- → The Tablet PC reboots and there is no longer any password protection for this hard disk.

# Trusted Platform Module - TPM (configuration dependent)

To use the TPM, you must enable the TPM in the *BIOS Setup* **before the software is installed**. The requirement for this is that you have assigned at least the supervisor password (see "Security functions", Page 57).

#### **Enabling TPM**

- Requirement: You have assigned a supervisor password (see "Security functions", Page 57).
- ► Call BIOS Setup and select the Security menu.
- ▶ Mark the *TPM Security Chip Setting* field and press the Enter key.
- ▶ Select the entry *Enabled* to enable the TPM

Take note that you can then no longer access the data you have encrypted on the holder-based keys!

- ▶ From the *Exit* menu, choose the option *Exit Saving Changes*.
- ▶ Press the Enter key and select Yes.
- → The Tablet PC restarts and the TPM is enabled after the reboot.

### **Disabling TPM**

- Requirement: You have assigned a supervisor password (see "Security functions", Page 57).
- ► Call BIOS Setup and select the Security menu.
- ▶ Mark the *TPM Security Chip Setting* field and press the Enter key.
- ▶ Select the entry *Disabled* to disable the TPM.
- ► From the Exit menu, choose the option Exit Saving Changes.
- ▶ Press the Enter key and select Yes.
- → The Tablet PC restarts and the TPM is disabled.

# **Connecting external devices**

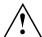

Under all circumstances, please observe the safety notes provided in the "Important notes", Page 13 chapter before connecting or disconnecting any devices to or from your Tablet PC.

Always read the documentation supplied with the device you wish to connect.

Never connect or disconnect cables during a thunderstorm.

Never pull at a cable when disconnecting it. Always grasp the plug.

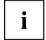

With some devices, such as USB devices, it is not necessary to switch off the Tablet PC and the device before connecting/disconnecting. For more information about whether or not devices need to be switched off, please refer to the documentation supplied with your external device.

Some of the external devices require special drivers (see the operating system and external device documentation).

# Connecting an external monitor

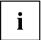

Information on screen resolution can be found in the section "Screen resolutions for integrated screen and external screens", Page 83.

#### Mini Display Port

The mini Display Port of the Tablet PC can be used to connect a monitor, an LCD TV or a plasma TV with a corresponding connection.

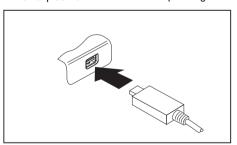

- Connect the data cable to the external device.
- Connect the data cable to the mini Display Port of the Tablet PC.

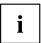

Some LCD televisions have only two speaker connections and therefore cannot reproduce Dolby Digital or DTS. In order to reproduce the sound, you must go into *Windows* and adjust the sound settings.

▶ To do this, deactivate the *DTS Audio* and *Dolby Digital* settings in the control panel for the *Realtek HDMI Output*.

#### Display Port (docking cradle only)

The Display Port of the docking cradle can be used to connect a monitor, an LCD TV or a plasma TV with a corresponding connection. Display output is limited to a maximum of two external screens at the same time.

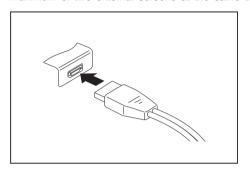

- Connect the data cable to the external device
- Connect the data cable to the Display Port of the cradle.

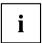

Some LCD televisions have only two speaker connections and therefore cannot reproduce Dolby Digital or DTS. In order to reproduce the sound, you must go into *Windows* and adjust the sound settings.

► To do this, deactivate the *DTS Audio* and *Dolby Digital* settings in the control panel for the *Realtek HDMI Output*.

## HDMI port (docking cradle only)

The HDMI port of the docking cradle can be used to connect an external amplifier, LCD TV or a plasma TV with an HDMI connection. Display output is limited to a maximum of two external screens at the same time.

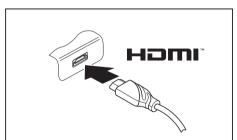

- Connect the data cable to the external device.
- Connect the data cable to the HDMI port of the docking cradle.

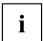

Some LCD televisions have only two speakers/speaker ports and therefore cannot reproduce Dolby Digital or DTS. To play back HDMI sound, you must change the HDMI sound settings accordingly.

You can find the settings under *Control Panel - Hardware and Sound*. Deactivate the settings for DTS Audio and Dolby Digital to enable playback of HDMI sound.

## External monitor port (VGA) (docking cradle only)

An analog monitor is connected to the analog external monitor port (VGA). Display output is limited to a maximum of two external screens at the same time.

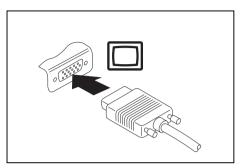

- Switch off the Tablet PC and the external monitor.
- ▶ Plug the data cable of the external monitor into the monitor port.
- ► First switch on the external monitor and then switch on the Tablet PC.

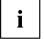

You can also switch back and forth between the external monitor and the LCD screen of the Tablet PC, see "Touchscreen", Page 27.

You can display the same image on the external monitor and on the LCD screen of the Tablet PC at the same time.

# Connecting USB devices

On the USB ports you can connect external devices that also have a USB port (e.g. a DVD drive, a printer, a scanner or a modem).

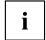

USB devices are hot-pluggable. This means you can connect and disconnect the cables of USB devices while the operating system is running.

USB 1.x has a maximum data transfer rate of 12 Mbps.

USB 2.0 has a data transfer rate of up to 480 Mbps.

USB 3.0 has a data transfer rate of up to 5 Gbps.

Additional information can be found in the documentation for the USB devices.

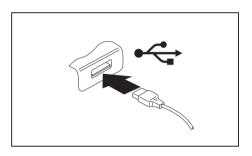

- Connect the data cable to the external device.
- ► Connect the data cable to the USB port of the Tablet PC.

or

► Connect the data cable to a USB port of the cradle.

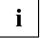

#### Device drivers

USB devices will be automatically recognized and installed by your operating system.

## **USB** port with charging function (Anytime USB charge)

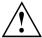

It is recommended that the Tablet PC is operated with the power supply connected whenever the USB port with charging function is in use, as the battery runtime is reduced if additional USB devices are being charged.

The power supply must already be connected when the Tablet PC is switched off, as otherwise the USB charging function will not be active and the connected USB devices will not be charged.

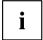

Some USB devices (e.g. mobile phones) need a driver to be able to use the USB charging function. In this case the USB charging function will not work when the Tablet PC is switched off, as no drivers are active when the Tablet PC is switched off.

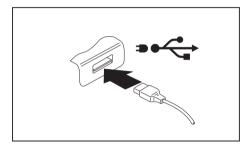

You can use this USB port to charge or supply power to a USB device (e.g. to charge a PDA or a mobile phone or to connect a USB lamp).

This is also possible even when the Tablet PC is switched off, if in the *BIOS-Setup-Utility*, in the menu *Advanced*, the function *Anytime USB Charge* is enabled. If the setting *AC* is selected thereby, the device will only be charged when the mains adapter is connected.

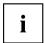

Calling and using the *BIOS Setup Utility* is described in the section "Settings in BIOS Setup Utility", Page 68.

## How to remove USB devices correctly

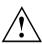

Always correctly remove the device according to the rules described below, to ensure that none of your data is lost.

- Tap the symbol for safe removal of the hardware.
- ▶ Select the device you wish to shut down and remove.
- **▶** Tap *OK*.
- Wait for the dialog box which tells you that it is now safe to remove the device.

# Connecting external audio devices

Your Tablet PC has a combined headphone and microphone port, your (optional) docking cradle has separate ports for headphones and a microphone.

## Connecting headphones or other audio output devices

The combined headphones and microphone port of the Tablet PC or the headphones port of the docking cradle (optional) allows you to connect output devices, such as headphones, external speakers, etc., to your Tablet PC.

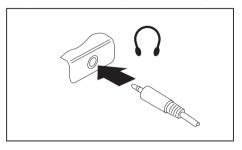

- Connect the audio cable to the external device.
- Connect the audio cable to the combined headphones and microphone port of the Tablet PC or to the headphone port of the docking cradle (optional).
- → The internal speakers are disabled.

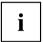

If you buy a cable from a retailer, please note the following:

The combined headphone and microphone port on your Tablet PC is a "3.5 mm jack socket".

If you want to connect headphones or speakers you will need a "3.5 mm jack plug".

## Connecting a microphone or other audio input devices

The combined headphones and microphone port of the Tablet PC or the microphone port of the docking cradle (optional) allows you to connect an external microphone, a MiniDisc player, MP3 player, CD player or a tape deck to your Tablet PC.

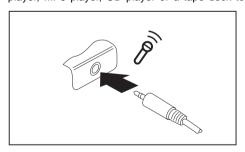

- Connect the audio cable to the external device.
- Connect the audio cable to the combined headphones and microphone port of the Tablet PC or to the microphone port of the docking cradle (optional).

# **Settings in BIOS Setup Utility**

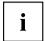

To navigate more easily in the BIOS Setup Utility, you can use an external USB keyboard.

The BIOS Setup Utility allows you to set the system functions and the hardware configuration for the Tablet PC.

When the Tablet PC is delivered, the default settings are effective. You can change these settings in the menus of the *BIOS Setup Utility*. Any changes you make take effect as soon as you save and exit the *BIOS Setup Utility*.

The BIOS Setup Utility program contains the following menus:

Info Displays information relating to the BIOS, processor and Tablet PC

System Advanced system settings

Advanced Configuration of various hardware components, such as mouse, keyboard,

processor

Security Password settings and security functions
Boot Configuration of the start-up sequence

Exit Exits the BIOS Setup Utility

# Starting the BIOS Setup Utility

- ▶ Keep the Volume Down button pressed and switch on the Tablet PC.
- ▶ If a password has been assigned, enter the password and press the Enter key.

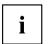

If you have forgotten the password, contact your system administrator or contact our customer service centre.

The BIOS Setup Utility starts.

# **BIOS Setup Utility operation**

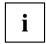

Press the F1 key to display help about operation of the *BIOS Setup Utility*. The description of the individual settings is shown in the right-hand window of the *BIOS Setup Utility*.

With the F9 key you can load the default settings of the BIOS Setup Utility.

- ▶ Use the cursor keys ← or → to select the menu you wish to access to make changes.
- → The menu is displayed on the screen.
- ▶ Select the option you want to change with the cursor keys ↑ or ↓.
- ▶ Press the "Enter" key.
- ▶ Press the ESC key to exit the selected menu.
- ► For future reference, make a note of the changes you have made (for example, in this manual).

# **Exiting BIOS Setup Utility**

You need to select the desired option in the Exit menu and activate it by pressing the Enter key:

## Exit Saving Changes - save changes and exit BIOS Setup Utility

- ▶ To save the current menu settings and exit the BIOS Setup Utility, select Exit Saving Changes and Yes.
- → The Tablet PC is rebooted and the new settings come into effect.

# Exit Discarding Changes - Reject changes and exit BIOS Setup Utility

- ▶ To discard the changes, select Exit Discarding Changes and Yes.
- → The settings which were valid when *BIOS Setup Utility* was called remain effective. The *BIOS Setup Utility* ends and the Tablet PC is rebooted.

#### Load Setup Defaults - load default values

➤ To copy the standard entries for all menus of the BIOS Setup Utility, choose Load Setup Defaults and Yes.

# Discard Changes - Discard Changes without exiting BIOS Setup Utility

- ▶ To discard the changes you have made, select *Discard Changes* and *Yes*.
- → The settings in place when *BIOS Setup Utility* was called remain effective. You can now make additional settings in the *BIOS Setup Utility*.
- ▶ If you want to exit the BIOS Setup Utility with these settings, select Exit Saving Changes and Yes.

# Save Changes - save changes without exiting the BIOS Setup Utility

- ▶ To save the changes, select Save Changes and Yes.
- → The changes are saved. You can now make additional settings in the BIOS Setup Utility.
- ▶ If you want to exit BIOS Setup Utility with these settings, choose Exit Saving Changes and Yes.

#### Save changes and power off

- ▶ To save the changes and switch off your device, select Save Changes and Power Off and Yes.
- → The changes are saved. Your device is shut down.

# Troubleshooting and tips

If a fault occurs, try to correct it as described. If you fail to correct the problem, proceed as follows:

- ▶ Make a note of the steps and the circumstances that led to the fault. Also make a note of any error messages displayed.
- Switch the Tablet PC off.
- Please contact the Hotline/Service Desk.

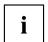

You can contact Fujitsu Service and Support in the following ways:

- Toll free phone: 1-800-8Fujitsu (1-800-838-5487)
- Website: "http://solutions.us.fujitsu.com/www/content/support/contact/index.php"
   Before you place the call, have the following information ready so that the customer support representative can provide you with the fastest possible solution:
- The model name and serial number of the Tablet PC. The serial number is located on a sticker on the underside of the Tablet PC.
- Notes with the messages that appeared on the screen and information on acoustic signals.
- All changes you have made to the hardware or software after receiving the Tablet PC.
- All changes you have made to the BIOS Setup settings after receiving the Tablet PC.
- Your system configuration and all peripheral devices connected to your system.
- Your sales contract.

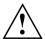

Our Tablet PCs have been designed primarily with mobile applications in mind. This means that considerable effort has been made to optimize components and equipment in terms of weight, space and energy requirements. Depending on the particular configuration you have purchased, it is possible that functionality may be slightly reduced compared to a desktop PC if you are running processor-intensive gaming software, e.g. games with intensive 3D graphics. Updating your hardware with drivers which have not been approved by Fujitsu may result in performance losses, data losses or malfunction of the equipment. A list of approved drivers and current BIOS versions can be downloaded from: "http://solutions.us.fujitsu.com"

## **Executing a reset**

If the device no longer responds to your inputs, choose one of the following options:

#### Forced shutdown

- Press and hold the ON/OFF button for at least 4 seconds.
- → The device will be shut down. You can then restart it.

#### Carry out a system or battery reset

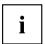

If the device does not respond, first try to force the shutdown, as described in the previous section.

Disconnect the mains adapter from the device.

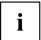

On the rear side of the device you can find a small hole.

- ▶ Use a small pointed tool with caution to press the reset button below this hole.
- → The device performs a reset, comparable to removing the battery. You can then restart it.

## Help if problems occur

Should you encounter a problem with your computer that you cannot resolve yourself:

- ▶ Note the ID number of your device. The ID number is found on the type rating plate on the back or underside of the casing.
- ► For further clarification of the problem, contact the Fujitsu Service Desk. When you do this, please have ready the ID number and serial number of your system.

## Recovering your Factory Image

In the event you need to restore your original Factory Image, please refer to the appendix of this Operating Manual.

#### The Tablet PC's date or time is incorrect

| Cause                                                                     | Troubleshooting                                                                               |
|---------------------------------------------------------------------------|-----------------------------------------------------------------------------------------------|
| Time and date are incorrect.                                              | ► With the <i>BIOS-Setup-Utility</i> , you can set the date and time in the <i>Main</i> menu. |
| Date and time are still set incorrectly after switching on the Tablet PC. | Please contact your sales outlet or our<br>hotline/service desk.                              |

## Battery charging indicator not lit

| Cause                             | Troubleshooting                                                                                 |
|-----------------------------------|-------------------------------------------------------------------------------------------------|
| The battery is not being charged. | Connect the Tablet PC to a power outlet<br>using the AC adapter.                                |
|                                   | <b>Note:</b> The battery will only be charged again when the battery capacity is less than 90%. |

## The Tablet PC's touchscreen remains dark

| Cause                                         | Troubleshooting                                                                                                    |
|-----------------------------------------------|----------------------------------------------------------------------------------------------------|
| Touchscreen is switched off.                  | Press a key (external keyboard) or tap on<br>the touchscreen.                                                                                                    |
| External monitor or television set connected. | Check whether the graphics driver settings<br>are correct or whether an external monitor<br>has been detected in "Intel Graphics Media<br>Accelerator Driver for mobile". |

# The display on the Tablet PC's touchscreen is difficult to read.

| Cause           | Troubleshooting                                 |
|-----------------|-------------------------------------------------|
| Reflected glare | ► Move the Tablet PC into a different position. |
|                 | ► Increase the brightness of the screen.        |

## The external monitor remains blank

| Cause                                                                    | Troubleshooting                                                                                                    |
|--------------------------------------------------------------------------|----------------------------------------------------------------------------------------------------|
| Monitor is switched off.                                                 | ► Switch the external monitor on.                                                                                                    |
| Power saving has been activated (monitor is blank).                      | Press a key (external keyboard) or tap on<br>the touchscreen.                                                                                                    |
| Brightness is set to dark.                                               | Adjust the brightness of the monitor.                                                                                                    |
| Screen output is set to the Tablet PC touchscreen.                       | Check whether the graphics driver settings<br>are correct or whether an external monitor<br>has been detected in "Intel Graphics Media<br>Accelerator Driver for mobile". |
| The external monitor's AC cable or data cable is not connected properly. | Switch off the Tablet PC and the external monitor.                                                                                                    |
|                                                                          | Check whether the AC cable is plugged<br>properly into the external monitor and into<br>the power outlet.                                                                 |
|                                                                          | Check that the data cable is properly<br>connected to the Tablet PC and the external<br>monitor (if it is plugged in with a connector).                                   |
|                                                                          | Switch on the external monitor and the<br>Tablet PC.                                                                                                    |

## The external monitor is blank or the image is unstable

| Cause                                                                                                    | Troubleshooting                                                                                                    |
|----------------------------------------------------------------------------------------------------|----------------------------------------------------------------------------------------------------|
| The wrong external monitor has been selected or the wrong screen resolution has been set for the application program. | Shut down the application program in<br>Windows. If the error persists after shutting<br>down the program, use the key combination<br>for switching the screen output in order to<br>switch to the touchscreen of the Tablet PC.<br>Change the following setting: |
|                                                                                                    | Set the screen resolution: Set the screen<br>resolution as described in the documentation<br>for your operating system.                                                                                                    |
|                                                                                                    | Select monitor: Select monitor 1 or 2 as<br>described in the documentation for your<br>operating system.                                                                                                    |

# The cursor does not correctly follow the stylus movements

| Cause                          | Troubleshooting                                                                                                    |
|--------------------------------|----------------------------------------------------------------------------------------------------|
| Stylus incorrectly calibrated. | Calibrate the stylus as described in chapters<br>"Adjusting the stylus", Page 33 and<br>"Calibrating the stylus", Page 33. |

# Stylus input not working

| Cause                                    | Troubleshooting                                                                                                    |
|------------------------------------------|----------------------------------------------------------------------------------------------------|
| Incorrect driver installed.              | If your device is one which can only be<br>operated using the stylus, install the driver<br>for the standard model.                       |
|                                          | or  ► If your device is one which can be operated using the stylus and by finger, install the driver for the "Dual Digitizer" model.      |
| Stylus is in sleep mode.                 | Press the upper stylus button to wake the<br>stylus from sleep mode.                                                                      |
| Stylus battery is completely discharged. | Change the stylus battery as described in chapters "Removing the stylus battery",  Page 34 and "Installing the stylus battery",  Page 34. |

## The Tablet PC does not start after switch on

| Cause                                     | Troubleshooting                                                         |
|-------------------------------------------|-------------------------------------------------------------------------|
| The battery is dead.                      | ► Charge the battery.                                                   |
|                                           | or  ► Connect the AC adapter to the Tablet PC.                          |
| The AC adapter is not connected properly. | Check whether the AC adapter is properly<br>connected to the Tablet PC. |
|                                           | Switch the Tablet PC on.                                                |

# The Tablet PC stops working

| Cause                                              | Troubleshooting                                                                                                    |
|----------------------------------------------------|----------------------------------------------------------------------------------------------------|
| The Tablet PC is in energy saving mode.            | ► End energy saving mode.                                                                                                    |
| An application program has caused the malfunction. | Close the application program or restart<br>the Tablet PC (by restarting the operating<br>system or switching the device off and back<br>on again). |
| The battery is dead.                               | ► Charge the battery.                                                                                                    |
|                                                    | or                                                                                                    |

## The printer does not print

| Cause                                                                                       | Troubleshooting                                                                                                    |
|---------------------------------------------------------------------------------------------|----------------------------------------------------------------------------------------------------|
| The printer is not switched on.                                                             | Make sure that the printer is switched<br>on and ready for operation (refer to the<br>documentation supplied with the printer). |
| The printer is not connected correctly.                                                     | Check that the data cable between the Tablet<br>PC and the printer is properly connected.                                       |
| The printer driver is faulty or not correctly installed, or it is the wrong printer driver. | Check that the data cable between the Tablet<br>PC and the printer is properly connected.                                       |
|                                                                                             | Check whether the correct printer driver is<br>loaded (refer to the printer documentation).                                     |

## The wireless connection to a network does not work

| Cause                                                                                          | Troubleshooting                                                                                 |
|------------------------------------------------------------------------------------------------|-------------------------------------------------------------------------------------------------|
| The wireless component is switched off.                                                        | Switch the wireless component on (see "Switching the wireless components on and off", Page 40). |
| The wireless component is switched on. Despite this, the wireless connection to a network does | ► Check whether the wireless connection is enabled by the software.                             |
| not work.                                                                                      | ► Further information on using the wireless component can be found in the help files.           |

## The battery discharges too quickly

| Cause                                                                                                    | Troubleshooting                                                                                                    |  |  |
|----------------------------------------------------------------------------------------------------|----------------------------------------------------------------------------------------------------|--|--|
| The battery is either too hot or too cold. In this case the battery indicator flashes.                                               | ▶ Bring the Tablet PC up/down to a normal operating temperature again.                                                                                          |  |  |
|                                                                                                    | If the operating time of the battery life is extremely short, the battery is probably too old. Replace the battery if necessary.                                |  |  |
| You may have an application running that consumes a great deal of power due to frequent accessing of the hard disk or optical drive. | ▶ Use the AC adapter whenever possible.                                                                                                    |  |  |
| The maximum brightness may have been set for the screen.                                                                             | Reduce the brightness of the screen to lower energy consumption: You will find the setting under Control Panel – Hardware and Sounds – Windows Mobility Center. |  |  |

# Acoustic warning

| Cause                            | Troubleshooting       |  |
|----------------------------------|-----------------------|--|
| A beep sounds every few seconds. | ► Charge the battery. |  |
| The battery is almost dead.      |                       |  |

# Error messages on the screen

This section describes the error messages generated by the BIOS Setup. Error messages displayed by the operating system or programs are described in the documentation for these programs.

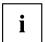

If the error message appears repeatedly despite troubleshooting measures, contact the place of purchase or our customer service center.

| Error message/cause                                                                  | Troubleshooting                                                                 |
|--------------------------------------------------------------------------------------|---------------------------------------------------------------------------------|
| CMOS battery bad                                                                     | ► Contact your sales outlet or our customer                                     |
| If the error message occurs repeatedly, the buffer battery in the Tablet PC is flat. | service center.                                                                 |
| System CMOS checksum bad - Default configuration                                     | ➤ Switch the Tablet PC off.                                                     |
| used                                                                                 | Switch the Tablet PC on.                                                        |
| The system configuration information is incorrect.                                   | ► In the BIOS Setup, select the Exit menu.                                      |
| incorrect.                                                                           | ► Select the entry <i>Load Setup Defaults</i> .                                 |
|                                                                                      | ► Select <i>OK</i> and press the Enter key.                                     |
| Extended memory failed at offset: xxxx Failing Bits: zzzz zzzz                       | Contact your sales outlet or our customer<br>service center.                    |
| When testing the extended memory. an error has resulted at the address xxxx.         |                                                                                 |
| Failure Fixed Disk n                                                                 | ► Start the BIOS Setup (Primary Master                                          |
| The settings of the hard disk drive are incorrect.                                   | submenu) and select the correct settings.                                       |
| Keyboard controller error                                                            | Switch your Tablet PC off with the ON/OFF button.                               |
|                                                                                      | Wait 3 - 5 seconds and switch the Tablet PC<br>on again.                        |
| Keyboard error                                                                       | If you use an external keyboard:                                                |
|                                                                                      | Check the connection and reboot the Tablet<br>PC.                               |
| nn Stuck key                                                                         | ► Make sure that no key is pressed.                                             |
| Operating system not found                                                           | ► Check in the <i>BIOS Setup</i> whether your hard disk has been set correctly. |
|                                                                                      | Make sure that the operating system is<br>installed on the corresponding drive. |
| Press <f1> to resume, <f2> to SETUP</f2></f1>                                        | ► Press the volume up button to start the                                       |
| This error message appears if an error occurs                                        | BIOS Setup.                                                                     |
| during the self-test before starting the operating                                   | or                                                                              |
| system.                                                                              | ► If you use an external keyboard, press the F1 or F2 key on the keyboard.      |
| Real time clock error                                                                | Contact your sales outlet or our customer<br>service center.                    |
| nnnnK Shadow RAM failed at offset: xxxx Failing<br>Bits: zzzz                        | ► Contact your sales outlet or our customer service center.                     |
| System battery is dead - Replace and run SETUP                                       | ► Contact your sales outlet or our customer service center.                     |
| System cache error - Cache disabled                                                  | ► Contact your sales outlet or our customer service center.                     |
| System timer error                                                                   | ► Contact your sales outlet or our customer service center.                     |
|                                                                                      |                                                                                 |

# **Technical data**

## **Tablet PC**

| General                                                                                                    |                                                            |  |
|----------------------------------------------------------------------------------------------------|------------------------------------------------------------|--|
| Processor                                                                                                    | 7. Generation Intel® Core™ m processor family              |  |
| Main memory (SO DIMM)                                                                                                    | 4 GB / 8 GB DIMM onboard                                   |  |
| Electrical data                                                                                                    |                                                            |  |
| Safety regulations complied with                                                                                                    | CE                                                         |  |
| Protection class                                                                                                    | II                                                         |  |
| Maximum power consumption (when the Tablet PC is switched on, connected to the magnetic keyboard and the docking cradle, and the battery is being charged): | 65 W                                                       |  |
| Touch screen                                                                                                    |                                                            |  |
| Size                                                                                                    | 12.5" Full HD Wide View                                    |  |
| Screen resolution                                                                                                    | 1920 x 1080 / 16 million colors                            |  |
| Pixel class                                                                                                    | II                                                         |  |
| Brightness control                                                                                                    | 12 levels                                                  |  |
| Technology                                                                                                    | Wide-View High-Bright Display with LED background lighting |  |
| Digitizer and glass panel                                                                                                    | Dual digitizer with touch screen                           |  |
| Cameras                                                                                                    | Front: Full HD                                             |  |
|                                                                                                    | Rear: 5 megapixel, autofocus                               |  |
| Graphics card                                                                                                    |                                                            |  |
| Chip                                                                                                    | Intel® HD Graphics 520 (CPU integrated)                    |  |
| Maximum resolution of external display:                                                                                                    | 4096 x 2304                                                |  |
| Dimensions                                                                                                    |                                                            |  |
| Width x Depth x Height                                                                                                    | 12.56 x 7.93 x 0.37 inches                                 |  |
|                                                                                                    | 319 x 201.3 x 9.5 mm                                       |  |
| Weight depending on configuration                                                                                                    | from 1.71 lbs / 775 g                                      |  |
| Input devices                                                                                                    |                                                            |  |
| Tablet buttons                                                                                                    | 3 buttons                                                  |  |
| Stylus (optional)                                                                                                    | Stylus with two buttons                                    |  |
| Slots                                                                                                    |                                                            |  |
| Memory card slot                                                                                                    | 1 x microSD                                                |  |
| Ports                                                                                                    |                                                            |  |
| Combined headphones and microphone port                                                                                                    | 3.5 mm stereo mini jack                                    |  |
| Docking port                                                                                                    | 1 x for magnetic keyboard                                  |  |
|                                                                                                    | 1 x for docking cradle                                     |  |
|                                                                                                    |                                                            |  |

| Mini Display Port             | 1 x                              |  |
|-------------------------------|----------------------------------|--|
| USB (Universal Serial Bus)    | 1 x USB 3.0 (Anytime USB Charge) |  |
| Ambient conditions            |                                  |  |
| Environment class DIN IEC 721 | 7K1                              |  |
| Mechanism class DIN IEC 721   | 7M2                              |  |
| Operating temperature         | 41 °F 95 °F / 5 °C 35 °C         |  |
| Transport temperature (2K2)   | 5 °F 140 °F / –15 °C 60 °C       |  |

# WLAN specifications

| Type of network                                                                                      | Intel® Dual Band Wireless-AC 8265 2x2 ac with                                                                                                    |  |
|----------------------------------------------------------------------------------------------------|----------------------------------------------------------------------------------------------------|--|
| Type of network                                                                                      | integrated Bluetooth 4.2                                                                                                    |  |
| Transfer rate                                                                                        | (Automatic switching) IEEE802.11 a and g: 54 Mbps max. data rate; IEEE802.11n: 300 Mbps max. data rate, IEEE802.11ac: 867 Mbps max. data rate                                                                                                    |  |
| Active frequency                                                                                     | 802.11n: 2.4 GHz or 5 GHz                                                                                                    |  |
|                                                                                                    | • 802.11b/g: 2,400~2,473 MHz                                                                                                    |  |
|                                                                                                    | • 802.11a. 4900~5850 MHz                                                                                                    |  |
|                                                                                                    | 802.11ac: 2.4 GHz / 5 GHz                                                                                                    |  |
| Typical operating distances                                                                          | 802.11a: 40 ft. (12 m) @ 54 Mbps; 300 ft. (91 m) @ 6 Mbps                                                                                                    |  |
|                                                                                                    | 802.11ac: 40 ft. (12 m) @ 54 Mbps; 300 ft. (91 m) @ 6 Mbps                                                                                                    |  |
|                                                                                                    | 802.11b: 100 ft. (30 m) @ 11 Mbps; 300 ft. (91 m) @ 1 Mbps                                                                                                    |  |
|                                                                                                    | • 802.11g: 100 ft. (30 m) @ 54 Mbps; 300 ft. (91 m) @ 1 Mbps                                                                                                    |  |
|                                                                                                    | 802.11n: Estimated double the operating<br>distance of 802.11g and 802.11a in their<br>respective frequencies                                                                                                    |  |
| Number of channels                                                                                   | 802.11a: 8 independent channels                                                                                                    |  |
|                                                                                                    | 802.11b/g: 11 channels, 3 non-overlapping<br>channels                                                                                                    |  |
|                                                                                                    | 802.11n: Channel bonding takes two of<br>the non-overlapping 20MHz channels and<br>combines it into one 40MHz channel. It is<br>actually 12 non-overlapping channels with<br>channel bonding and 24 without. Also it is 1<br>non-overlapping channel in 2.4GHz when<br>channel bonding is used. |  |
|                                                                                                    | 802.11ac: 5 independent channels                                                                                                    |  |
| Security                                                                                             | Encryption types: WEP, TKIP, AES, WPA 1.0 and WPA 2.0 compliant                                                                                                    |  |
|                                                                                                    | Encryption key, lengths supported: 64 bits and 128 bits                                                                                                    |  |
| Maximum recommended number of computers to be connected over wireless LAN (during ad hoc connection) | 10 units or less                                                                                                    |  |

# Screen resolutions for integrated screen and external screens

|                   | Max.                    | Number                    |                           | Port on<br>the Tablet<br>PC | Ports on th        | e docking o        | cradle             |
|-------------------|-------------------------|---------------------------|---------------------------|-----------------------------|--------------------|--------------------|--------------------|
|                   | number<br>of<br>screens | of<br>external<br>screens | Inte-<br>grated<br>screen | Mini<br>Display-<br>Port    | HDMI               | Display<br>Port    | VGA                |
| Only<br>Tablet PC | 2                       | 1                         |                           | 4096x2304<br>@60Hz          | -                  | -                  | -                  |
|                   |                         |                           |                           |                             | 4096x2160<br>@24Hz |                    |                    |
|                   |                         |                           |                           | -                           | 3840x2160<br>@30Hz | -                  | -                  |
|                   | 2 1                     | 1                         |                           |                             | 1920x1080<br>@60Hz |                    |                    |
|                   |                         |                           |                           | -                           | -                  | 4096x2304<br>@60Hz | -                  |
|                   |                         |                           |                           | •                           | •                  | -                  | 1920x1200<br>@60Hz |
| Tablet            | 3 2                     |                           | 1920x1080<br>@60Hz        |                             | 4096x2160<br>@24Hz |                    |                    |
| PC and docking    |                         | 2                         |                           | 4096x2304<br>@60Hz          | 3840x2160<br>@30Hz | -                  | -                  |
| cradle            |                         |                           |                           |                             | 1920x1080<br>@60Hz |                    |                    |
|                   |                         |                           |                           | 4096x2304<br>@60Hz          | -                  | 4096x2160<br>@24Hz | -                  |
|                   |                         |                           |                           | 4096x2304<br>@60Hz          | ı                  | ı                  | 1920x1080<br>@60Hz |
|                   |                         |                           |                           | -                           | 1920x1080<br>@60Hz | 1920x1080<br>@60Hz | -                  |
|                   |                         |                           |                           | -                           | 1920x1080<br>@60Hz | -                  | 1920x1080<br>@60Hz |
|                   |                         |                           |                           | -                           | -                  | 1920x1080<br>@60Hz | 1920x1080<br>@60Hz |

# Rechargeable battery

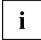

For information on the batteries used in your device, please see "http://solutions.us.fujitsu.com/www/content/support/contact/index.php".

|                | 4-cell lithium ion rechargeable battery 4200 |  |
|----------------|----------------------------------------------|--|
| Rated voltage  | 7.8 V                                        |  |
| Rated capacity | 34 Wh                                        |  |

# AC adapter 65 W for the Tablet PC and the docking cradle

| Rate | ed voltage      | 19 Volts |
|------|-----------------|----------|
| Max. | . rated current | 3.42 A   |

An additional AC adapter or AC cable can be ordered at any time.

# Docking cradle (optional)

| Electrical data                  |                            |  |
|----------------------------------|----------------------------|--|
| Safety regulations complied with | CE                         |  |
| Protection class                 | III                        |  |
| Ports                            | •                          |  |
| Headphone port                   | 3.5 mm stereo mini jack    |  |
| Microphone port                  | 3.5 mm stereo mini jack    |  |
| Docking port                     | 50-pin                     |  |
| Display Port                     | 1 x                        |  |
| HDMI port                        | 1 x                        |  |
| VGA monitor port                 | 1 x                        |  |
| USB (Universal Serial Bus)       | 2 x USB 3.0                |  |
| LAN port                         | 1 x                        |  |
| Security Lock device             | 1 x                        |  |
| Ambient conditions               |                            |  |
| Environment class DIN IEC 721    | 7K1                        |  |
| Mechanism class DIN IEC 721      | 7M2                        |  |
| Operating temperature            | 41 °F 95 °F / 5 °C 35 °C   |  |
| Temperature in transit           | 5 °F 140 °F / –15 °C 60 °C |  |

# Magnetic keyboard (optional)

| Electrical data                  |                            |  |
|----------------------------------|----------------------------|--|
| Safety regulations complied with | CE                         |  |
| Protection class                 | III                        |  |
| Ports                            |                            |  |
| Docking port                     | 6-pin                      |  |
| Ambient conditions               | ·                          |  |
| Environment class DIN IEC 721    | 7K1                        |  |
| Mechanism class DIN IEC 721      | 7M2                        |  |
| Operating temperature            | 41 °F 95 °F / 5 °C 35 °C   |  |
| Temperature in transit           | 5 °F 140 °F / –15 °C 60 °C |  |

## Manufacturer's notes

## Disposal and recycling

You can find information on this subject on your notebook or on our website ("http://solutions.us.fujitsu.com/www/content/products/trade-in\_program/").

### Recycling your battery

Over time, the batteries that run your mobile computer will begin to hold a charge for a shorter amount of time; this is a natural occurrence for all batteries. When this occurs, you may want to replace the battery with a fresh one\*. If you replace it, it is important that you dispose of the old battery properly because batteries contain materials that could cause environmental damage if disposed of improperly.

Fujitsu is very concerned with environmental protection, and has enlisted the services of the Rechargeable Battery Recycling Corporation (RBRC)\*\*, a nonprofit public service organization dedicated to protecting our environment by recycling old batteries at no cost to you.

RBRC has drop-off points at tens of thousands of locations throughout the United States and Canada. To find the location nearest you, go to "www.RBRC.org" or call 1-800-822-8837.

If there are no convenient RBRC locations near you, you can also go to the EIA Consumer Education Initiative website "http://EIAE.org/" and search for a convenient disposal location.

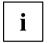

Remember – protecting the environment is a cooperative effort, and we must make every effort to protect it for current and future generations.

- \* To order a new battery for your Fujitsu mobile computer, go to the Fujitsu shopping site at <a href="www.shopfujitsu.com"">www.fujitsu.ca/products/notebooks</a> in Canada.
- \*\* RBRC is an independent third party to which Fujitsu provides funding for battery recycling; RBRC is in no way affiliated with Fujitsu.

#### **DOC (Industry CANADA) Notices**

#### Radios and Television

This Class B digital apparatus meets all requirements of Canadian Interference-Causing Equipment Regulations.

CET appareil numérique de la class B respecte toutes les exigence du Réglement sur le matérial brouilleur du Canada.

#### **UL Notice**

#### IMPORTANT SAFETY INSTRUCTIONS

This unit requires an AC adapter to operate. Only use UL Listed I.T.E. adapters with an output rating of 19 VDC, with a minimum current of 3.42 A (65 W). The correct output rating is indicated on the AC adapter label. Refer to the illustration below for the correct AC Adapter output polarity:

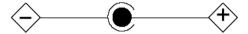

When using your tablet PC equipment, basic safety precautions should always be followed to reduce the risk of fire, electric shock and injury to persons, including the following:

- Do not use this product near water, for example near a bathtub, washbowl, kitchen sink or laundry tub, in a wet basement or near a swimming pool.
- Use only the power cord and batteries indicated in this manual. Do not dispose of batteries in a fire. They may explode. Check with local codes for possible special disposal instructions.

#### SAVE THESE INSTRUCTIONS

#### For Authorized Repair Technicians Only

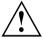

#### CAUTION:

For continued protection against risk of fire, replace only with the same type and rating fuse.

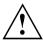

#### WARNING:

Danger of explosion if Lithium (CMOS) battery is incorrectly replaced. Replace only with the same or equivalent type recommended by the manufacturer.

Dispose of used batteries according to the manufacturer's instruction.

#### **ENERGY STAR Compliance**

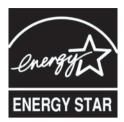

Your Fujitsu system is an ENERGY STAR qualified mobile PC. By choosing a computer with the latest energy-saving technology, you're helping to preserve our environment for future generations. ENERGY STAR is a joint program of the U.S. Environmental Protection Agency, U.S. Department of Energy, Natural Resources Canada, and other governments around the world helping us save money while protecting the environment through energy efficient products and practices. With energy costs and global warming top-of-mind for consumers, Fujitsu is committed to offering solutions that help consumers conserve energy and improve the quality of our environment.

#### Sleep mode:

You will notice that your computer is initially set so that the display turns off after 10 minutes of user inactivity, and the computer goes into Sleep mode after 20 minutes of user inactivity. When going into Sleep mode, the computer also reduces the speed of any active Ethernet network links. To "wake" the computer from Sleep mode, press the Suspend/Resume Button.

#### **Energy saving benefits:**

Fujitsu ENERGY STAR qualified mobile PCs use about half as much electricity as standard equipment – saving half in utility costs. But more than that, ENERGY STAR also makes a difference for the environment. Did you know that the average house can be responsible for twice the greenhouse gas emissions as the average car? That's because every time you flip on a light switch, run your dishwasher, or turn on your PC, you use energy, which means more greenhouse gas emissions from power plants. So the more energy we can save through energy efficiency, the more we help to reduce greenhouse gases and the risks of global warming.

To learn more about the important ENERGY STAR program, visit: "www.energystar.gov".

To read about how Fujitsu is supporting Sustainable Management along with several other environmental activities, visit the Fujitsu Corporate Citizenship page at: "http://www.computers.us.fujitsu.com/www/content/aboutus/environmental/environment.php".

# **Declarations of conformity**

This device complies with Part 15 of the FCC Rules. Operations are subject to the following two conditions: (1) This device may not cause harmful interference, (2) this device must accept any interference received, including interference that may cause undesired operation.

# **FCC Regulatory Information**

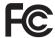

Please note the following regulatory information related to the wireless LAN device.

You are cautioned that changes or modifications not expressly approved by the part responsible for compliance could void the user's authority to operate the equipment.FCC RF Radiation Exposure Statement:

- This Transmitter must not be co-located or operating in conjunction with any other antenna or transmitter.
- This equipment complies with FCC RF radiation exposure limits set forth for an uncontrolled environment.

This equipment should be installed and operated with a minimum distance of 20 centimeters between the radiator and your body. For body worn operation, this tablet has been tested and meets FCC RF exposure guidelines when used with an accessory that contains no metal and that positions the handset a minimum of 0 mm from the body.

Use of other accessories may not ensure compliance with FCC RF exposure guidelines. This device complies with Part 15 of the FCC Rules. Operation is subject to the following two conditions:

- 1. this device may not cause harmful interference and
- this device must accept any interference received, including interference that may cause undesired operation of the device.

The highest FCC SAR values: 1.163 W/Kg (Body)

## **Regulatory Notes and Statements**

### Wireless LAN, Health and Authorization for use

Radio frequency electromagnetic energy is emitted from Wireless LAN devices. The energy levels of these emissions, however, are far much less than the electromagnetic energy emissions from wireless devices such as mobile phones. Wireless LAN devices are safe for use by consumers because they operate within the guidelines found in radio frequency safety standards and recommendations. The use of Wireless LAN devices may be restricted in some situations or environments, such as:

- · On board an airplane, or
- In an explosive environment, or
- In situations where the interference risk to other devices or services is perceived or identified as harmful.

In cases in which the policy regarding use of Wireless LAN devices in specific environments is not clear (e.g., airports, hospitals, chemical/oil/gas industrial plants, private buildings), obtain authorization to use these devices prior to operating the equipment.

#### **Regulatory Information/Disclaimers**

Installation and use of this Wireless LAN device must be in strict accordance with the instructions included in the user documentation provided with the product. Any changes or modifications made to this device that are not expressly approved by the manufacturer may void the user's authority to operate the equipment. The manufacturer is not responsible for any radio or television interference caused by unauthorized modification of this device, or the substitution or attachment of connecting cables and equipment other than those specified by the manufacturer. It is the responsibility of the user to correct any interference caused by such unauthorized modification, substitution or attachment. The manufacturer and its authorized resellers or distributors will assume no liability for any damage or violation of government regulations arising from failure to comply with these guidelines.

This device must not be co-located or operated in conjunction with any other antenna or transmitter.

**For IEEE 802.11a Wireless LAN:** For operation within 5.15~5.25 GHz frequency range, it is restricted to indoor environments, and the antenna of this device must be integral.

# Federal Communications Commission and Industry Canada statement:

This device complies with Part 15 of FCC Rules.

Operation is subject to the following two conditions: (1) This device may not cause interference, and, (2) This device must accept any interference, including interference that may cause undesired operation of this device.

#### **FCC Interference Statement**

This equipment has been tested and found to comply with the limits for a Class B digital device, pursuant to Part 15 of the FCC Rules. These limits are designed to provide reasonable protection against harmful interference in a residential installation. This equipment generates, uses, and can radiate radio frequency energy. If not installed and used in accordance with the instructions, it may cause harmful interference to radio communications. However, there is no guarantee that interference will not occur in a particular installation.

If this equipment does cause harmful interference to radio or television reception, which can be determined by turning the equipment off and on, the user is encouraged to try and correct the interference by one or more of the following measures:

- 1. Reorient or relocate the receiving antenna.
- 2. Increase the distance between the equipment and the receiver.
- Connect the equipment to an outlet on a circuit different from the one the receiver is connected to.
- 4. Consult the dealer or an experienced radio/TV technician for help.

#### FCC Radio Frequency Exposure statement

The available scientific evidence does not show that any health problems are associated with using low power wireless devices. There is no proof, however, that these low power wireless devices are absolutely safe. Low power wireless devices emit low levels of radio frequency energy (RF) in the microwave range while being used. Whereas high levels of RF can produce health effects (by heating tissue), exposure to low-level RF that does not produce heating effects causes no known adverse health effects. Many studies of low-level RF exposure have not found any biological effects. Some studies have suggested that some biological effects might occur, but such findings have not been confirmed by additional research.

The wireless LAN radio device has been tested and found to comply with FCC radiation exposure limits set forth for an uncontrolled equipment and meets the FCC radio frequency (RF) Exposure Guidelines in Supplement C to OET65.

The exposure standard for wireless devices employs a unit of measurement known as the Specific Absorption Rate, or SAR. The SAR limit set by the FCC is 1.6W/kg.

This device is compliant with SAR for general population /uncontrolled exposure limits in ANSI/IEEE C95.1-1992, and had been tested in accordance with the measurement methods and procedures specified in OET Bulletin 65 Supplement C. This device has been tested, and meets the FCC, IC RF exposure guidelines when tested with the device operating conditions.

#### **Export restrictions**

This product or software contains encryption code which may not be exported or transferred from the US or Canada without an approved US Department of Commerce export license. This device complies with Part 15 of FCC Rules, as well as ICES 003 B / NMB 003 B. Operation is subject to the following two conditions: (1) this device may not cause harmful interference, and (2) this device must accept any interference received, including interference that may cause undesirable operation. Modifications not expressly authorized by Fujitsu America. Inc. may invalidate the user's right to operate this equipment.

The highest FCC SAR value is 1.163 W/Kg (Body SAR).

#### Restrictions concernant l'exportation

Ce produit ou logiciel contient du code de chiffrement qui ne peut être exporté ou transféré du Canada ou des États-Unis sans un permis d'exportation du département du commerce des États-Unis. Ce matériel est conforme à la Partie 15 des règlements de la FCC, ainsi qu'à la norme ICES 003 B/NMB 003 B. Son fonctionnement est soumis aux deux conditions suivantes : (1) cet appareil ne doit pas causer d'interférence nuisible; (2) cet appareil doit accepter toutes les interférences reçues, y compris celles pouvant causer un mauvais fonctionnement de l'appareil. Toute modification n'ayant pas été expressément approuvée par la société Fujitsu America Incorporated peut annuler le droit de l'utilisateur de se servir du matériel.

La valeur FCC SAR la plus élevée est de 1,163 W / Kg (SAR Body).

# Canada, Industry Canada (IC)

This Class B digital apparatus complies with Canadian ICES-003 and RSS-247. This device complies with Industry Canada licence-exempt RSS standard(s).

Operation is subject to the following two conditions:

- 1. This device may not cause interference, and
- This device must accept any interference, including interference that may cause undesired operation of the device.

#### IC RF Radiation Exposure Statement:

For body worn operation, this device has been tested and meets RF exposure guidelines when used with an accessory that contains no metal and that positions the device a minimum of 0 mm from the body. Use of other accessories may not ensure compliance with RF exposure guidelines.

Cet appareil numérique de classe B est conforme à la norme NMB-003 et RSS-247. Le présent appareil est conforme aux CNR d'Industrie Canada applicables aux appareils radio exempts de licence.

L'exploitation est autorisée aux deux conditions suivantes:

- 1. l'appareil ne doit pas produire de brouillage, et
- l'utilisateur de l'appareil doit accepter tout brouillage radioélectrique subi, même si le brouillage est susceptible d'en compromettre le fonctionnement.

#### Déclaration de l'exposition aux radiations RF:

Pour le fonctionnement du corps, ce téléphone a été testé et répond aux directives d'exposition RF lorsqu'il est utilisé avec un accessoire qui ne contient pas de métal et qui place le combiné d'un minimum de 0 mm du corps. Utilisation d'autres accessoires peut ne pas assurer le respect des directives d'exposition RF.

### Canadian Notice

The device for the 5150 - 5250 MHz band is only for indoor usage to reduce the potential for harmful interference to co-channel mobile satellite systems.

The maximum antenna gain of 6 dBi permitted (for devices in the 5250 - 5350 MHz, 5470 - 5725 MHz and 5725 - 5825 MHz bands) to comply with the e.i.r.p. limit as stated in RSS-247.

In addition, users are cautioned to take note that high power radars are allocated as primary users (meaning they have priority) of 5250 - 5350 MHz and 5650 - 5850 MHz and these radars could cause interference and/or damage to LE-LAN devices.

## Avis pour le Canada

Le matériel destiné à un usage sur la bande 5 150 - 5 250 MHz doit être utilisé uniquement à l'intérieur afin de réduire les risques de brouillage nuisible causé aux systèmes mobiles par satellite fonctionnant sur un même canal.

Un gain d'antenne de 6 dBi est autorisé (pour le matériel utilisant les bandes 5 250 - 5 350 MHz, 5 470 - 5 725 MHz et 5 725 - 5 825 MHz), conformément à la limite p.i.r.e. maximale permise selon l'annexe A9.2 afférent aux périphériques RSS-247.

En outre, les utilisateurs doivent prendre garde au fait que les radars de grande puissance sont considérés comme des utilisateurs principaux (ce qui signifie qu'ils sont prioritaires) des bandes 5 250 - 5 350 MHz et 5 650 - 5 850 MHz et qu'ils pourraient causer des interférences et/ou des dommages aux appareils de réseau exempts de licence.

# **Appendix**

## **Before Using the Optional Wireless LAN**

This manual describes the procedures required to properly set up and configure the optional integrated Wireless LAN Mini-PCI device (referred to as "WLAN device" in the rest of the manual). Before using the WLAN device, read this manual carefully to ensure its correct operation. Keep this manual in a safe place for future reference.

## Wireless LAN Devices Covered by this Document

This document is applicable to systems containing the following device:

Intel® Dual Band Wireless-AC 8265 2x2 ac with integrated Bluetooth 4.0

#### Characteristics of the WLAN Device

- . The WLAN devices are PCI Express Mini cards attached to the main board of the mobile computer.
- The WLAN devices operate in license-free RF bands, eliminating the need to procure an FCC operating license. The WLAN operates in the 2.4GHz Industrial, Scientific, and Medical (ISM) RF band and the lower, middle, and upper bands of the 5GHz Unlicensed National Information Infrastructure (UNII) bands.
- The WLAN devices are capable of five operating modes, IEEE802.11a, IEEE802.11ac, IEEE802.11b, IEEE802.11g, and IEEE802.11n.
- The WLAN device is Wi-Fi certified and operates (as applicable) at a the maximum data rate of 450 Mbps in IEEE802.11n mode (300 Mbps in this configuration); 54 Mbps in IEEE802.11g mode; and 11 Mbps in IEEE802.11b mode.
- The WLAN devices support the following encryption methods WEP, TKIP, CKIP, and AES encryption.
- The Wireless LAN devices are compliant with the following standards: WPA, WPA2, CCX1.0, CCX2.0, CCX3.0, and CCX4.0.

### Wireless LAN Modes Using this Device

#### Ad Hoc Mode

"Ad Hoc Mode" refers to a wireless network architecture where wireless network connectivity between multiple computers is established without a central wireless network device, typically known as Access Point(s). Connectivity is accomplished using only client devices in a peer-to-peer fashion. That is why Ad Hoc networks are also known as peer-to-peer networks. Ad Hoc networks are an easy and inexpensive method for establishing network connectivity between multiple computers. Ad Hoc mode requires that the SSID, network authentication, and encryption key settings are identically configured on all computers in the Ad Hoc network.

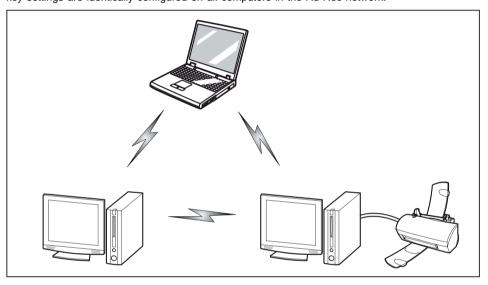

#### Access Point (Infrastructure) Mode

Infrastructure mode refers to a wireless network architecture in which devices communicate with wireless or wired network devices by communicating through an Access Point. In infrastructure mode, wireless devices can communicate with each other or with a wired network. Corporate wireless networks operate in infrastructure mode because they require access to the WLAN in order to access services, devices, and computers (e.g., file servers, printers, databases).

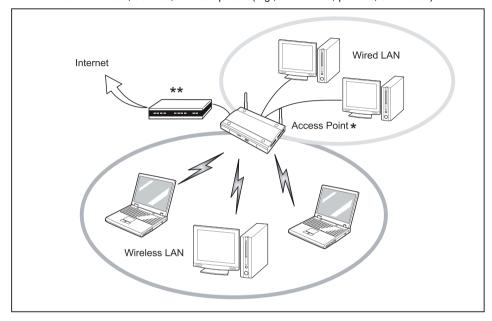

\* = An optional hub for a wired LAN may be required depending upon the type of access point used. \*\* = ADSL modem, cable modem, or similar

#### How to Handle This Device

The WLAN device is an optional device that may come pre-installed in your mobile computer. Under normal circumstances, it should not be necessary for you to remove or re-install it. The Operating System that your mobile computer comes with has been pre-configured to support the WLAN device.

- Integrated Intel Centrino wireless LAN devices support IEEE802.11a, IEEE802.11b, IEEE802.11ac, IEEE802.11g, and IEEE802.11n.
- The WLAN device operates in the 2.4 GHz ISM band and the 5 GHz lower, middle, and upper UNII bands.
- Microwave ovens may interfere with the operation of WLAN devices since they operate in the same 2.4 GHz frequency range as IEEE802.11b/g/n devices. Interference by microwaves does not occur with IEEE802.11a radio which operates in the 5 GHz RF band.
- Wireless devices that transmit in the 2.4 GHz range may interfere with operation of WLAN devices in IEEE802.11b/g/n modes. Symptoms of interference include reduced throughput, intermittent disconnects, and many frame errors. It is HIGHLY recommended that these interfering devices be powered off to ensure proper operation of the WLAN device.

#### Deactivating/Disconnecting the WLAN Device

Disconnecting the WLAN device may be desired in certain circumstances (to extend battery life) or where certain environments require it (i.e. hospitals, clinics, airplanes, etc.). The WLAN device can be disconnected in Windows using the WLAN icon in the system tray (Note that disconnecting via the icon in the system tray does not turn off the radio; it continues to transmit and receive even though it's not connected.)

The radio components are switched on and off using the appropriate functions of the operating system.

► To switch radio components on and off individually, select Settings – Change PC settings – Wireless – Wireless devices – Off.

## Configuring the Wireless LAN

The optional WLAN device can be configured to establish wireless network connectivity using the software that is built into Windows. Support for most industry standard security solutions is contained in this software.

Pre-defined parameters will be required for this procedure. Please consult with your network administrator for these parameters:

#### Connection to the network

After you have configured your computer, you can connect to an active network by performing the following steps:

- 1. Click on the WLAN icon in the system tray.
- 2. Select Connect to a network.
- 3. Select a network from the list that appears, and click the *Connect* button.

## Troubleshooting the WLAN

Causes and countermeasures for troubles you may encounter while using your wireless LAN are described in the following table.

| Problem                        | Possible Cause                                    | Possible Solution                                                                                                    |
|--------------------------------|---------------------------------------------------|----------------------------------------------------------------------------------------------------|
| Unavailable network connection | Incorrect network name (SSID) or network key      | Ad hoc connection: verify that the network names (SSID's) and network keys (WEP) of all computers to be connected have been configured correctly. SSID's and WEP key values must be identical on each machine. |
|                                |                                                   | Access Point (Infrastructure) connection: set the network name (SSID) and network key to the same values as those of the access point.                                                                         |
|                                |                                                   | Set the Network Authentication value identically to that of the Access Point. Please consult your network administrator for this value, if necessary.                                                          |
|                                | Weak received signal strength and/or link quality | Ad hoc connection: Retry connection after shortening the distance to the destination computer or removing any obstacles for better sight.                                                                      |
|                                |                                                   | Access Point (Infrastructure) connection: Retry connection after shortening the distance to the access point or removing any obstacles for better sight.                                                       |

| Problem                                    | Possible Cause                                                      | Possible Solution                                                                                                    |
|--------------------------------------------|---------------------------------------------------------------------|----------------------------------------------------------------------------------------------------|
| Unavailable network connection (continued) | The WLAN device was deactivated or is disabled                      | Check if the wireless switch is turned On. Go to Start > Control Panel, and doubleclick on Windows Mobility Center. If the wireless network is off, click the Turn wireless on button.                                                                                                    |
|                                            | The computer to be connected is turned off                          | Check if the computer to be connected is turned ON.                                                                                                    |
|                                            | Incorrectly configured network settings                             | Recheck the configuration of your network settings.                                                                                                    |
|                                            | RF interference from Access<br>Points or other wireless<br>networks | The use of identical or overlapping RF channels can cause interference with the operation of the WLAN device. Change the channel of your Access Point to a channel that does not overlap with the interfering device.                                                                                                    |
|                                            | Wireless network authentication has failed                          | Re-check your Network Authentication, Encryption, and Security settings. Incorrectly configured security settings such as an incorrectly typed WEP key, a mis-configured LEAP username, or an incorrectly chosen authentication method will cause the LAN device to associate but not authenticate to the wireless network. |
|                                            | Incorrect IP address configuration                                  | This only applies to networks using static IP addresses. Please contact your network administrator for the correct settings.                                                                                                    |

## Image Backup and Recovery Procedures

It is very important that you create your Recovery Drive before beginning to use your system.

It is also important that you create a backup of the content of the C:\Drivers folder on your system to writable media or an external drive. System-specific software drivers are also available for download through the Fujitsu support site.

Note: Most of the information below comes from the Microsoft® page "http://windows.microsoft.com/en-us/windows-10/windows-10-recovery-options" . Please refer to it for more details.

#### Creating a recovery drive

A recovery drive can help you troubleshoot and fix problems with your PC, even if it won't start. To create one, all you need is a USB flash drive. Windows will inform you of the size the USB flash drive needed to hold the required data.

- 1. From the taskbar, search for *Create a recovery drive* and then select it. You may be asked to enter an administrator password or confirm your selection.
- When the tool opens, make sure Backup system files to the recovery drive is selected and then select Next.
- 3. Connect a USB drive to your PC, select it, and then select *Next Create*. A large number of files need to be copied to the recovery drive, so this could take some time.
- 4. When it's done, select Finish.

#### Note:

If you chose not to back up the system files when you created your recovery drive on Windows 10, you won't be able to use it to reinstall Windows.

#### **Recovery options in Windows 10**

If your PC isn't running as quickly or reliably as it used to, try one of these recovery options. The following table can help you decide which one to use.

| Problem                                                                            | Try this                                    |
|------------------------------------------------------------------------------------|---------------------------------------------|
| Your PC isn't working well and you recently installed an app, driver, or update.   | Restore from a system restore point         |
| Your PC isn't working well and it's been a while since you installed anything new. | Reset your PC                               |
| Your PC won't start and you've created a recovery drive.                           | Use a recovery drive to reinstall Windows   |
| Your PC won't start and you haven't created a recovery drive.                      | Use installation media to reinstall Windows |

#### Restore from a system restore point

This option takes your PC back to an earlier point in time, called a system restore point. Restore points are generated when you install a new app, driver, or Windows update, and when you create a restore point manually. Restoring won't affect your personal files, but it will remove apps, drivers, and updates installed after the restore point was made.

- 1. Right-click (or press and hold) the Start button, and then select Control Panel.
- 2. Search Control Panel for Recovery.
- 3. Select Recovery Open System Restore Next.
- Choose the restore point related to the problematic app, driver, or update, and then select Next - Finish.

Note: If you don't see any restore points, it could be because the system protection isn't turned on. To check, go to the *Control Panel*, search for *Recovery*, and then select *Recovery - Configure System Restore - Configure* and make sure that Turn On System Protection is selected.

#### Reset vour PC

| Option            | What it does                                                                                                    |  |
|-------------------|----------------------------------------------------------------------------------------------------|--|
| Keep my files     | This reinstalls Windows 10, but keeps your personal files and any apps that came with your PC. It removes:  • Changes you made to settings                                                                            |  |
|                   |                                                                                                    |  |
|                   | Apps and drivers you installed                                                                                                    |  |
| Remove everything | This reinstalls Windows 10 and any apps that came with your PC. It removes:                                                                                                    |  |
|                   | Personal files                                                                                                    |  |
|                   | Changes you made to settings                                                                                                    |  |
|                   | Apps and drivers you installed                                                                                                    |  |
|                   | If you're planning to donate, recycle, or sell your PC, use this option and choose to fully clean the drive. This might take an hour or two, but it makes it harder for other people to recover files you've removed. |  |

#### Use a recovery drive to reinstall Windows

Note: This process utilizes the USB Recovery Drive that you created in the previous section "Create a Recovery Drive".

- 1. Connect the recovery drive and turn on your PC.
- 2. On the Choose an option screen, select Troubleshoot Reset this PC, and then choose the reset option that's best for you.

If that doesn't fix the problem, try *Troubleshoot - Recover* from a drive. This will remove your personal files, apps and drivers you installed, and changes you made to settings. If you repartitioned the drive Windows is installed on, note that this will restore the drive's default partitions.

#### Use installation media to reinstall Windows

If you have installation media, like a Recovery DVD that you purchased from Fujitsu, you can use it to reinstall Windows. You will need to install additional drivers and applications after reinstalling Windows.

To reinstall Windows, follow the steps below:

- 1. Power on your system. When the Fujitsu logo appears on the screen, press the F12 key.
- 2. Insert the bootable disc in your DVD drive.
- 3. Highlight the CD/DVD option from the Boot Menu and press Enter.

- 4. Follow the on-screen instructions to restore the image.
  - Select the language.
  - At the Windows Setup dialog window, enter your OS, language and other preferences and click Next to continue.
  - Click Install now to proceed with reinstalling Windows.
  - At License terms, check on I accept the license terms and click Next.
  - At Which type of installation do you want, click on Custom: Install Windows only (advanced).
  - Delete all partitions on the drive and click Next. Installation of Windows will start. This will
    take some time so please wait until the installation is finished and the system restarts.
- 5. When the system restarts, perform all set-up steps to arrive at the Desktop.
- 6. Connect to the Internet.
- 7. Use the *Backup of the contents of the C:\Drivers* folder to install needed drivers and applications to your system. If it is not available, download the software from the Fujitsu Support Site, as described below in the "Auto Installation support for the software downloaded from support website" section below.

#### Installation of essential access software

- 1. Insert the bootable disc in your DVD drive.
- Open the *Drivers* folder in the disc, and follow the steps in *readme.txt*. If there is not a *Drivers* folder in the bootable disc, the computer does not need the essential access software.
   The recovery image already has the essential access software installed.
- You can now connect to the internet and download FSDM (Fujitsu Software Download Manager) from the support site and download all the software applicable to the model and OS using FSDM if they are not downloaded yet.

#### Auto Installation support for the software downloaded from support website

- Download FSDM (Fujitsu Software Download Manager) from the support site and download all the drivers applicable to the model and OS using FSDM if they are not downloaded yet.
- When the software packages are downloaded from the web, it is important to download the Auto Installer Software package and the model/language-specific Readme file if you prefer to auto install the software.
- 3. It is important to have the extracted Auto Installer software package folder and Readme file in the same location as the other software folders. Otherwise auto-installation of the software will not be supported.
- 4. Inside the Auto Installer software package, launch *FjAutoinstall.exe* as administrator.
- Click Yes on the User Account Control dialog box. This will take some time to process the software packages. A message will be displayed during this time stating Please wait while the content is being processed.
- 6. If the EULA is displayed for Fujitsu Software Auto Installer, accept the EULA, otherwise continue.
- 7. The Fujitsu Software Auto Installer user interface will be launched providing the ability to auto install the software downloaded from the support site.
- 8. It is recommended that you install all the software in the listed order. You can *Select All.* to install the software in the order listed.
- 9. Click the *Install* button to start the installation.
- 10. After installing all the selected drivers, the Installation Results window is displayed. Click OK.

- 11. You must restart the system for the settings to take effect. Do you wish to reboot now? message appears. Select Yes.
- 12. The system will now reboot.

## Downloading driver updates

To ensure that you always have the most current driver updates related to your system, you should occasionally access the Fujitsu Software Download Manager (FSDM) utility. The FSDM utility is available from the Fujitsu Support site. FSDM will allow you to view and download the most current drivers, utilities and applications to determine whether you have the latest versions. To download the FSDM utility, go to the support site: "http://support.fujitsupc.com/CS/Portal/support.do?srch=DOWNLOADS".

# Index

| A                                        | E                                  |
|------------------------------------------|------------------------------------|
| AC adapter                               | Ending                             |
| connecting 21                            | energy saving mode 75              |
| Set up 19                                | Energy                             |
| Acoustic warnings 77                     | Energy consumption 38              |
| Anti-theft protection 57                 | Energy saving 14                   |
| Audio connections 67                     | Energy saving functions 38         |
|                                          | Error messages on the screen 78    |
| В                                        | Errors                             |
| Battery 37                               | Acoustic warnings 77               |
| battery charge 38                        | Screen messages 78 Ethernet LAN 41 |
| Caring for and maintaining 37            | Ethernet LAN 41                    |
| charge level 37                          |                                    |
| Charging 37                              | F                                  |
| Discharges too quickly 76                | Fault                              |
| see Rechargeable battery 37              | Elimination 71                     |
| Service life 37                          | First-time setup 18                |
| battery charge meter 37                  |                                    |
| before you travel 15                     | G                                  |
| BIOS Setup Utility                       | Getting started 18                 |
| , protecting with password 58 calling 68 | GPS 42                             |
| exiting 70                               |                                    |
| operation 69                             | н                                  |
| Settings 68                              | HDMI port 63                       |
| Bluetooth, Safety notes 14               | TIDIM POR GO                       |
| Bonus Apps 23                            |                                    |
|                                          | l                                  |
| С                                        | Important notes 13                 |
| Camera 37                                | Incorrect time 72 Information,     |
| Charging back-up battery 72              | safety 13                          |
| Choose a location 19                     | Salety 15                          |
| Configuration, BIOS Setup Utility 68     | _                                  |
| Configuring hardware 68                  | L                                  |
| Configuring system 68                    | Landscape format                   |
| Connecting audio devices 67              | display 28                         |
| Connecting headphones 67                 |                                    |
| Connecting microphone 67                 | M                                  |
| Cradle 44                                | Magnetic keyboard                  |
| Connecting a Tablet PC 46, 52            | Connecting a Tablet PC 49          |
|                                          | ports 48                           |
| D                                        | Making ready to use 21             |
| dark touchscreen 73                      | Memory card                        |
| Date not correct 72                      | handling 39                        |
| Declarations of conformity 89            | inserting 39                       |
| Display orientation                      | removing 40 Mobile operation 15    |
| select 28                                | Mobile operation 15                |
| Display Port 62–63                       |                                    |
| DOC (INDUSTRY CANADA) NOTICES 86         |                                    |

| Monitor                            | Service life, battery 37                |
|------------------------------------|-----------------------------------------|
| connection 64                      | Set_up                                  |
| no image 74                        | Device 19                               |
| remains blank 74                   | Setup                                   |
| unstable image 74                  | see BIOS Setup Utility 68               |
| Monitor connection                 | Slot                                    |
| see VGA port 64                    | Memory cards 39 Status indicators 24    |
|                                    | Summer time 72                          |
| N                                  | Supervisor password                     |
| Notes 13                           | change 58                               |
| disposal / recycling 86            | entering 58                             |
| Energy saving 14                   | removing 59                             |
| touchscreen 27                     | Suspend/Resume button 25                |
| Transport 15                       | Switching off the<br>Tablet PC 26       |
| 0                                  | Switching on for the first time 22      |
| Operating system                   | Symbols                                 |
| activating system protection 59    | Indicators 24                           |
| cancel system protection 59        | System settings, BIOS Setup Utility 68  |
| Protecting with password 59        |                                         |
|                                    | Т                                       |
| P                                  | Tablet                                  |
| Packaging 18                       | operating 24                            |
| Password                           | Tablet PC                               |
| changing 58                        | cannot be started 75                    |
| entering 58                        | doesn't work 75                         |
| removing 59 Password protection 57 | transporting 15<br>Tablet, operation 24 |
| hard disk 60                       | Tablet: Switching on 25                 |
| Pen 32                             | Technical data                          |
| Portrait format                    | AC adapter 84                           |
| display 28                         | The wireless connection to a network    |
| Ports 44                           | does not work 76                        |
| magnetic keyboard 48               | Time not correct 72                     |
| Power saving 14                    | Tips 71                                 |
| Power-on Power-on indicator 25     | Touchscreen                             |
| Printer does not print 76          | difficult to read 73                    |
| Problem solving 71                 | notes 27                                |
|                                    | reflected glare 73                      |
| R                                  | remains dark 73<br>TPM 61               |
| Rechargeable battery               | Transport                               |
| see battery 37                     | Damage during transportation 18         |
|                                    | Transportation 15                       |
| S                                  | Travel 15                               |
| Safety information 13              | Troubleshooting 71                      |
| Screen connection                  | Trusted Platform Module 61              |
| see VGA port 64                    |                                         |
| Security functions 57              | U                                       |
| Security Lock                      | USB charging function 66                |
| Anti-theft protection 57           | USB ports 65                            |
| using 57                           | r                                       |

User password change 58 entering 58 removing 59 Wireless components Safety notes 14 Wireless LAN Safety notes 14 Wrong date/time 72

**V** VGA port 64

W

Winter time 72